## Benutzerhandbuch

# für

# 'The King Performance' M830 Version 1.40 (November 2020)

#### **INHALTSVERZEICHNIS**

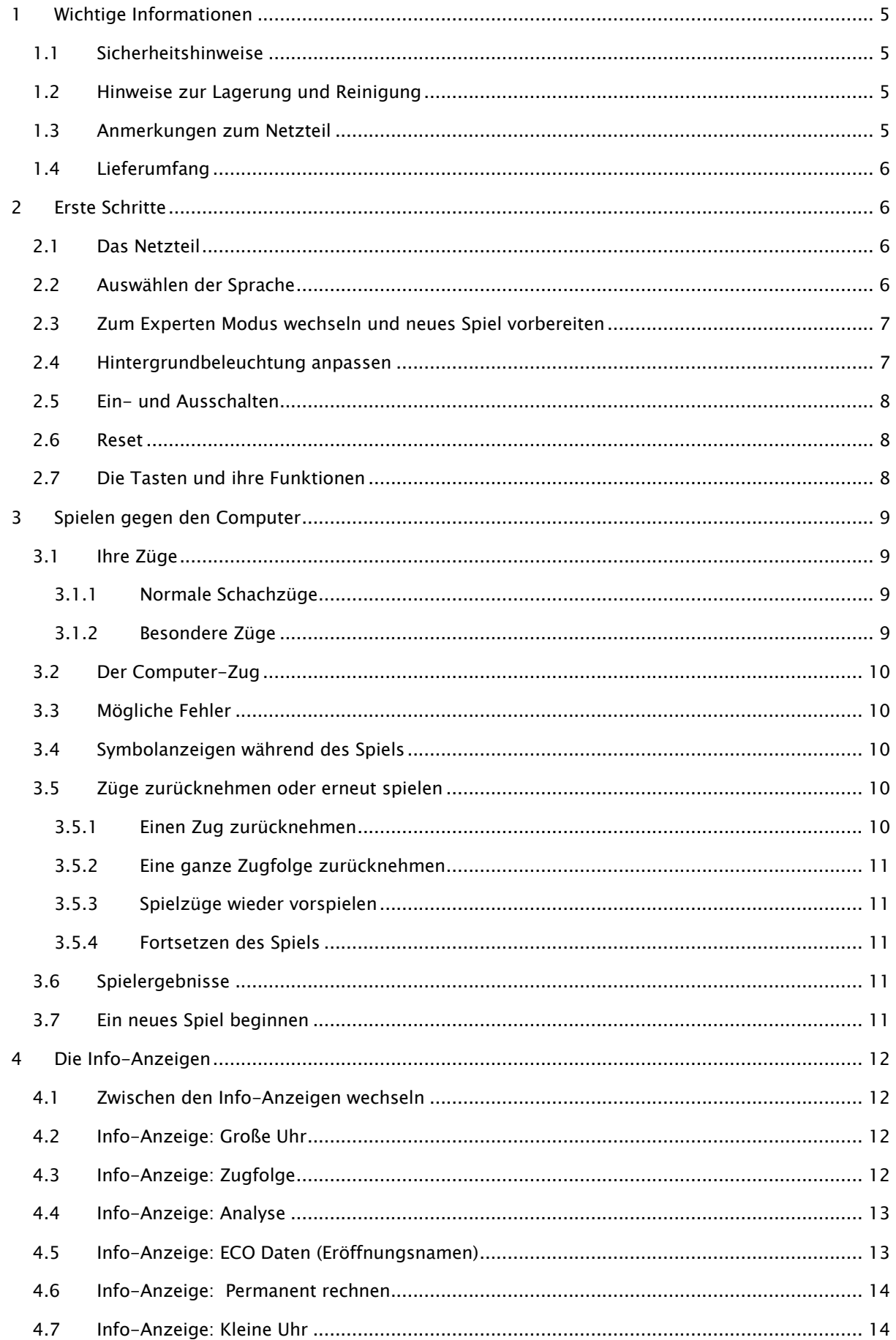

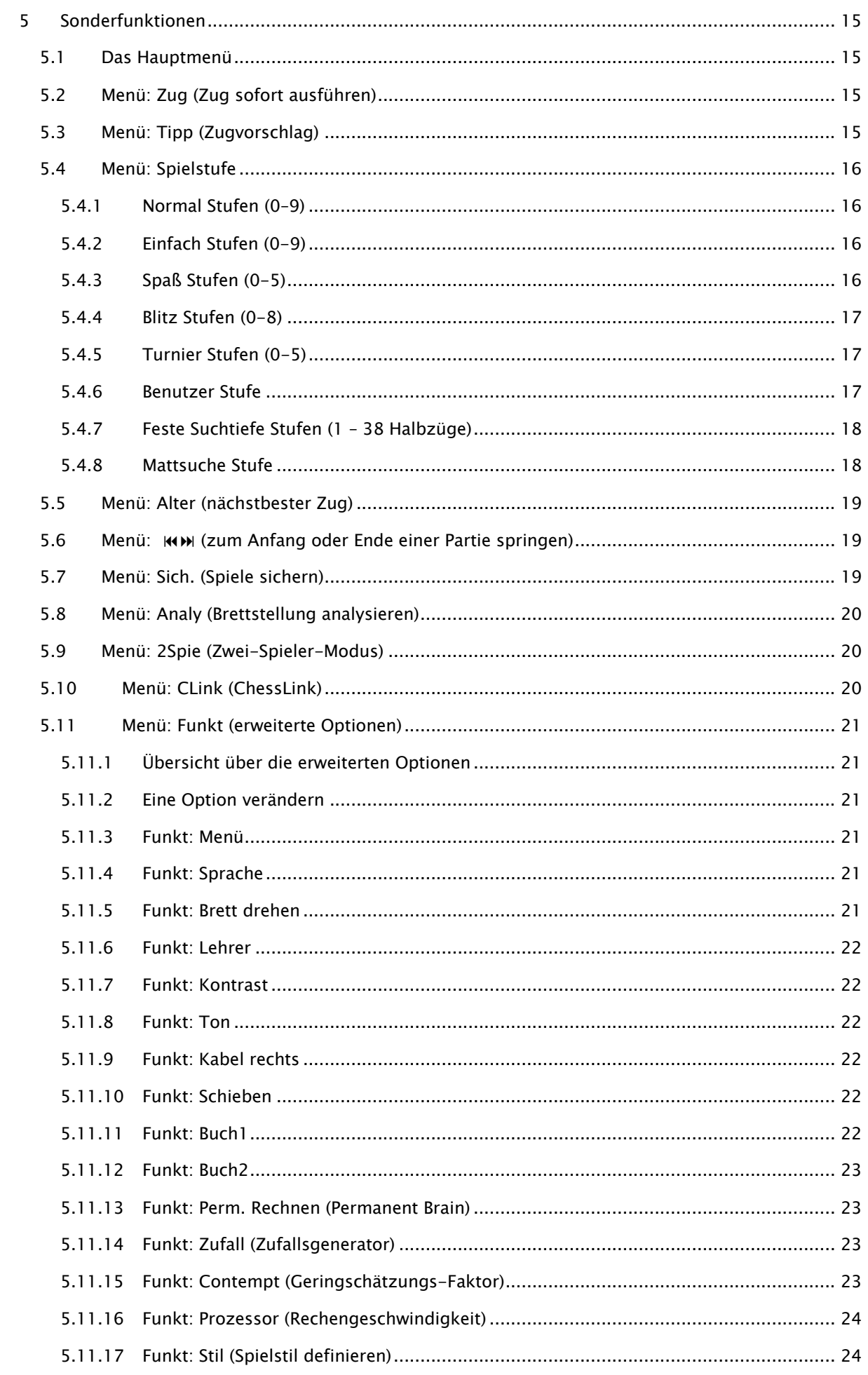

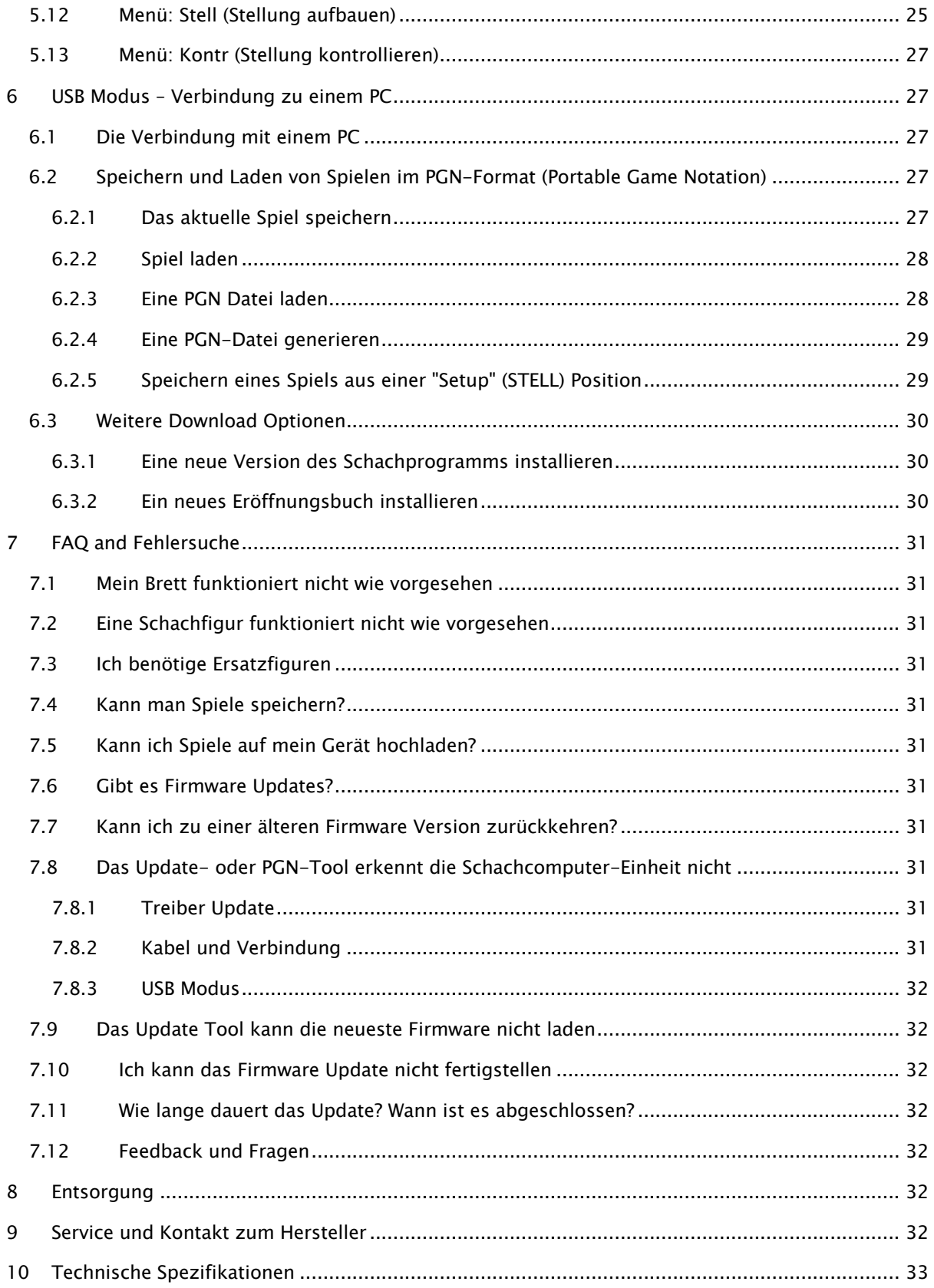

## 1 Wichtige Informationen

Diese Bedienungsanleitung für Ihren King Performance Schachcomputer bezieht sich auf die Softwareversion 1.40 vom November 2020. Der Computer verfügt über zwei verschiedene Betriebsmodi:

"Komfort Modus" - für unerfahrene Schachspieler. Auf der niedrigsten Spielstufe ist der Computer ein geduldiger Spielpartner für Anfänger oder Kinder, der auch gerne Hilfestellungen gibt.

"Experten Modus" - für stärkere Spieler und erfahrene Anwender. In diesem Modus verfügt der Computer über eine größere Auswahl an Spielstufen und umfangreichere Sonderfunktionen.

Diese Bedienungsanleitung beschreibt nur den Experten Modus. Ein Handbuch für den "Komfort Modus" ist im Lieferumfang des King Element enthalten.

Bei Ihrem Gerät ist bei der ersten Inbetriebnahme der Komfort Modus voreingestellt. Wie Sie in den Experten Modus wechseln, lesen Sie im Abschnitt 2.3 dieses Handbuchs.

Bitte lesen Sie die folgenden Sicherheitshinweise und die Bedienungsanleitungen vor dem Gebrauch des Geräts vollständig durch und beachten Sie sie sorgfältig. Bitte bewahren Sie diese Bedienungsanleitung zusammen mit dem Gerät auf, damit Sie bei Bedarf darauf zurückgreifen können. Wenn Sie dieses Gerät später einem anderen Benutzer übergeben, geben Sie ihm bitte auch dieses Handbuch.

#### 1.1 Sicherheitshinweise

Bitte beachten Sie, dass dieses Produkt kein Kinderspielzeug im Sinne der Richtlinie 2009/48/EG ist. Wenn Sie Ihre Kinder das Gerät benutzen lassen, weisen Sie diese entsprechend ein und achten Sie darauf, dass das Gerät nur bestimmungsgemäß benutzt wird.

- Halten Sie Verpackungsbeutel und -folien von Babys und Kleinkindern fern, es besteht Erstickungsgefahr!
- Setzen Sie das Gerät keiner Hitze aus, z.B. auf Heizkörpern oder durch direkte Sonneneinstrahlung und keinerlei Feuchtigkeit, um Beschädigungen zu vermeiden.
- Betreiben Sie das Gerät nicht auf oder unmittelbar neben Geräten, die Magnetfelder oder elektromagnetische Strahlung erzeugen, wie z.B. Fernsehgeräte, Lautsprecherboxen, Funktelefone, WLAN-Einrichtungen usw., um Funktionsstörungen zu vermeiden.
- Öffnen Sie keinesfalls das Gerät, dieses enthält keine zu wartenden Einzelteile. Wenden Sie sich bei Fehlfunktionen an die angegebene Serviceadresse oder an Ihren lokalen Händler.

#### 1.2 Hinweise zur Lagerung und Reinigung

- Bitte beachten Sie, dass echtes Holz besondere Pflege benötigt. Gehen Sie vorsichtig mit dem Holz um, lagern Sie das Gerät immer an einem trockenen Ort und setzen Sie es keinem starken Sonnenlicht aus.
- Reinigen Sie die Geräteoberflächen bei Bedarf nur mit einem leicht angefeuchteten Tuch und achten Sie darauf, dass keine Feuchtigkeit in das Gerät eindringt.
- Verwenden Sie keine Lösungsmittel oder andere aggressive oder scheuernde Reinigungsmittel, da ansonsten die Oberflächen und die Beschriftung beschädigt werden können.

#### 1.3 Anmerkungen zum Netzteil

Betreiben Sie dieses Produkt nur mit dem mitgelieferten Netzteil. Eingang 100–240 V 50/60 Hz, 0,45A max; Ausgang 9V DC 1A

Beachten Sie beim Umgang mit dem Netzteil folgende Hinweise:

- Die Steckdose sollte sich nahe am Gerät befinden und leicht erreichbar sein.
- Das Gerät sollte nicht mit mehr Stromquellen als empfohlen verbunden werden.
- Die Anschlusskontakte dürfen nicht kurzgeschlossen werden.
- Stellen Sie vor dem Reinigen des Geräts sicher, dass der Adapter vom Stromnetz getrennt ist.
- Kontrollieren Sie das Produkt und das Netzteil regelmäßig auf Beschädigungen, verwenden Sie es nicht, wenn es beschädigt ist und öffnen Sie es niemals.
- Beachten Sie bitte die auf dem Netzteil aufgedruckten Sicherheitshinweise.

#### 1.4 Lieferumfang

Zum Lieferumfang gehören folgende Komponenten:

- 1 King Performance Schachcomputer M830 mit LCD-Anzeige
- 17 weiße Schachfiguren (darunter eine zusätzliche Dame)
- 17 schwarze Schachfiguren (darunter eine zusätzliche Dame)
- 1 Netzteil
- 1 Kabel mit zwei identischen Steckern (zum Anschluss des Computers an das ChessLink)
- 1 Bedienungsanleitung
- 1 Garantiekarte

## 2 Erste Schritte

#### 2.1 Das Netzteil

Der Schachcomputer hat auf der Rückseite drei Eingänge, und zwar links, mittig und rechts. Nehmen Sie das mitgelieferte Netzteil und stecken Sie den kleinen Stecker am Ende des Kabels in die passende Buchse auf der Rückseite des Schachcomputers.

Verbinden Sie das Netzteil mit einer Steckdose, woraufhin ein Signal ertönt.

#### 2.2 Auswählen der Sprache

Das LCD-Display des Schachcomputers kann die Texte in einer von 7 verschiedenen Sprachen anzeigen:

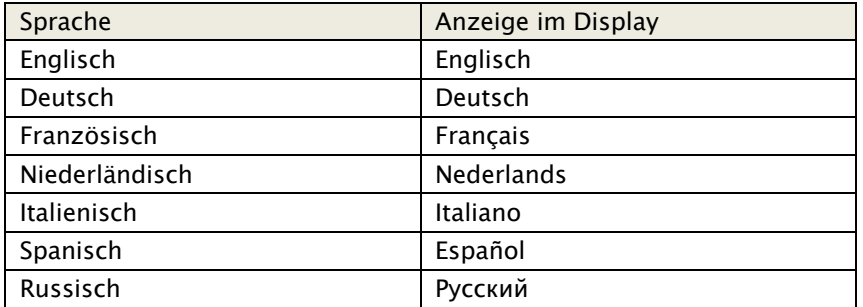

Nach dem Anschließen der Stromversorgung wird auf dem Display das Wort "English", und darüber die Versionsnummer des Schachprogramms angezeigt:

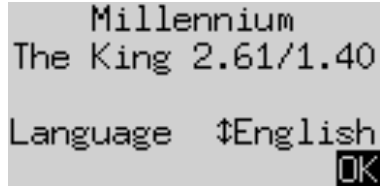

Um Englisch auszuwählen, bestätigen Sie mit GRÜN. Um eine andere Sprache auszuwählen:

- 1. Drücken Sie die Taste mit dem Pfeil  $\theta$  so lange nach unten, bis die gewünschte Sprache (z.B. "Deutsch") angezeigt wird.
- 2. Dann bestätigen Sie mit GRÜN. Die Sprache kann später wieder über "Funkt" (Funktionen) geändert werden, siehe Abschnitt 5.11.

#### 2.3 Zum Experten Modus wechseln und neues Spiel vorbereiten

Nachdem Sie die Sprache ausgewählt haben, wird auf dem Display der Informations-Bildschirm "Große Uhr" angezeigt:

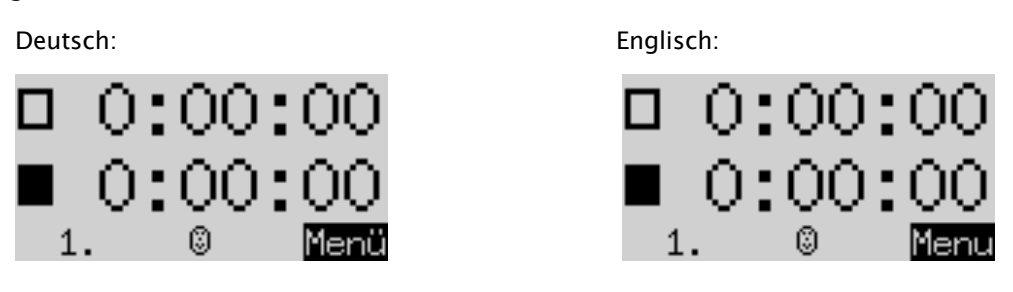

Der Computer befindet sich nun im Komfort-Modus (für unerfahrene Spieler). Um in den Experten-Modus zu wechseln, gehen Sie wie folgt vor:

- 1. Drücken Sie eine der GRÜN Tasten. Das abgebildete Menü erscheint am Bildschirm.
- 2. Drücken Sie die  $\overline{\psi}$  Taste zweimal, um Funktionen zu markieren.

Deutsch:

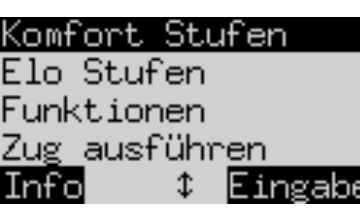

Englisch:

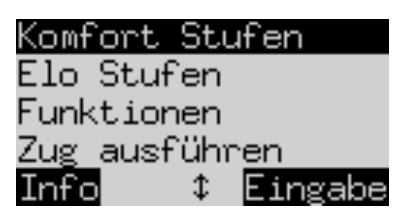

- $\parallel$ 3. Drücken Sie die GRÜN Taste erneut, um die "Funktionen" Liste zu öffnen:
- 4. Dieses Display zeigt die ersten 4 von insgesamt 9 Funktionen an:

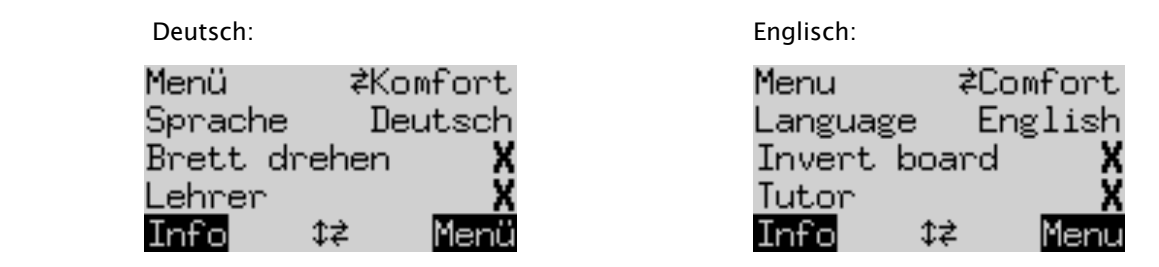

- 5. Drücken Sie die rechte oder linke Pfeiltaste ( $\Leftrightarrow$  oder  $\Leftrightarrow$ ). Das Wort "Komfort" wechselt zu "Experte".
- 6. Drücken Sie eine ROT Taste, um zum Bildschirm "Große Uhr" zurückzukehren.

Sie können Ihr Spiel nun vorbereiten:

- 1. Stellen Sie die Schachfiguren auf die Startfelder. Anfänglich geht der Computer davon aus, dass Weiß von unten auf dem Spielbrett spielt, d.h. dass die weißen Steine in den beiden Reihen neben dem Bedienfeld beginnen. Wenn Sie mit Schwarz von unten spielen möchten, geben Sie den Befehl "Brett drehen" ein, wie im Abschnitt 5.11 beschrieben.
- 2. Sie können jetzt ein Spiel gegen den Computer beginnen. Voreingestellt ist die Stufe "Einfach 4". Möchten Sie eine andere Spielstufe wählen, dann verfahren Sie wie in Abschnitt 5.4 beschrieben.
- 3. Möchten Sie, dass der Computer mit Weiß beginnt, dann verfahren Sie wie in den Abschnitten 5.1 und 5.2 beschrieben durch Betätigen des "Zug" Befehls.

#### 2.4 Hintergrundbeleuchtung anpassen

Das LCD-Display hat eine Hintergrundbeleuchtung, die Sie einstellen können, indem Sie die Taste so oft so oft wie gewünscht drücken.

#### 2.5 Ein- und Ausschalten

Wenn der Computer eingeschaltet ist und Sie die Ein/Aus-Taste (b) drücken, geht der Computer in den USB-Modus und das Display zeigt die aktuelle Programmversion an.

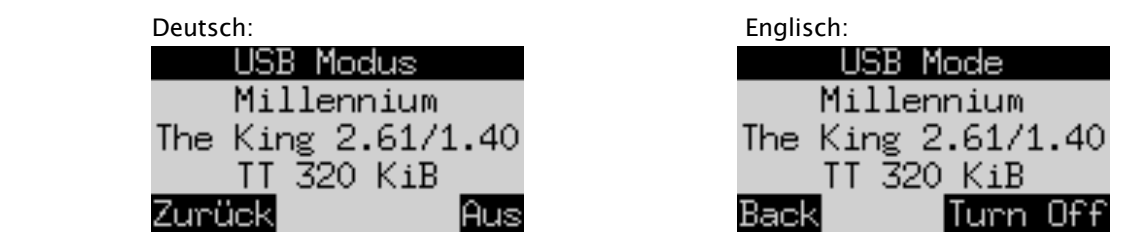

Wenn der Schachcomputer über ein USB-Kabel mit einem PC oder Laptop verbunden ist, können Sie jetzt Spiele laden oder speichern, wie in Kapitel 6 beschrieben.

Wenn Sie jetzt GRÜN drücken, schaltet sich das Gerät aus. Wenn Sie stattdessen ROT drücken, dann kommen Sie zu einer INFO Anzeige oder ins Hauptmenü zurück.

Bei korrekter Abschaltung (wie oben beschrieben) behält der Computer das aktuelle Spiel mit den von Ihnen festgelegten Parametern (Spielstufe usw.) im Speicher, auch wenn Sie den Computer danach vom Stromnetz trennen. Wenn die Stromversorgung wiederhergestellt wird, schaltet sich der Computer automatisch ein.

Um das Gerät einzuschalten, drücken Sie die EIN / AUS-Taste, wenn die Stromversorgung durch das Netzteil aktiv ist. Sie können dann an der Stelle weiterspielen, an der Sie Ihr Spiel vorher unterbrochen haben.

#### 2.6 Reset

Falls Sie sämtliche Daten auf Ihrem Gerät löschen möchten, verfahren Sie wie folgt:

- 1. Trennen Sie das Gerät vom Netzteil.
- 2. Halten Sie ROT gedrückt und verbinden Sie das Gerät wieder mit dem Strom.
- 3. Halten Sie ROT weiterhin gedrückt, bis der Startbildschirm angezeigt wird (siehe Kapitel 2.2).

Der Computer befindet sich jetzt wieder im Werkszustand, mit der Ausnahme, dass alle gespeicherten Spiele (wie in Abschnitt 5.7 beschrieben) beibehalten werden. Diese Funktion kann eventuell bei Problemen hilfreich sein, die Sie nicht anders beseitigen können.

#### 2.7 Die Tasten und ihre Funktionen

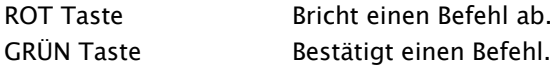

Hinweis: Die Tasten ROT und GRÜN können je nach Situation unterschiedliche Funktionen haben. Ihre Funktionen werden zu einem bestimmten Zeitpunkt durch den invertierten Text (d.h. heller Text auf dunklem Hintergrund) in der unteren Zeile des Displays angezeigt: ROT in der linken Ecke, GRÜN in der rechten Ecke. Wenn nichts angezeigt wird, ist die entsprechende Schaltfläche derzeit nicht aktiviert.

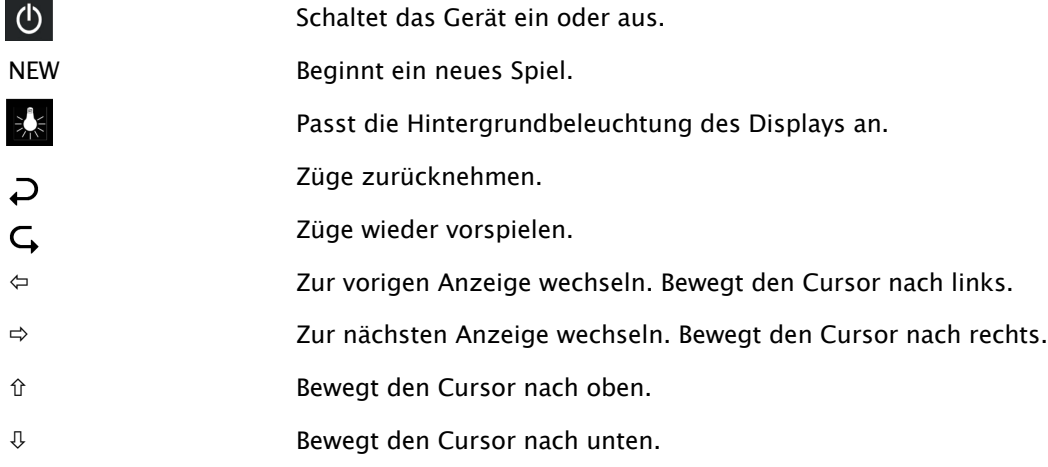

#### 2.5

Wenn Sie eine Taste gedrückt halten, werden deren Funktionen automatisch wiederholt.

## 3 Spielen gegen den Computer

#### 3.1 Ihre Züge

#### 3.1.1 Normale Schachzüge

Drücken Sie auf das Ausgangsfeld der Figur, die Sie ziehen möchten. Es ertönt ein Piepton und die roten Lichter an den vier Ecken des Ausgangsfeldes leuchten auf. Um Ihren Zug abzuschließen, drücken Sie Ihre Figur auf das Zielfeld - eventuell nachdem Sie eine Figur entfernt haben, die Sie geschlagen haben.

#### 3.1.2 Besondere Züge

- Schlagen En Passant: Bewegen Sie zuerst den eigenen Bauern und drücken dann auf das Feld des geschlagenen Bauern, welchen Sie anschließend vom Brett nehmen.
- Bauernumwandlung: Ziehen Sie zunächst den Bauern auf das Zielfeld. Die unterste Zeile des Displays zeigt z.B. an: e7-e8Ω 2

Vom Computer wird vorgeschlagen, Ihren Bauern in eine Dame umzuwandeln. Falls Sie Ihren Bauern lieber in eine andere Figur umwandeln möchten, drücken Sie ⇔ oder ⇒. Sobald die gewünschte Figur erscheint, drücken Sie GRÜN und ersetzen Sie den Bauern mit der neuen Spielfigur.

- Rochade: Ziehen Sie den König immer zuerst, d.h. drücken Sie auf dessen Ausgangs- und Zielfelder. Ziehen Sie danach den Turm auf die gleiche Weise.
- Rochade bei "Chess960": Im normalen ("klassischen") Schach wird grundsätzlich die hier beschriebene Methode empfohlen. Aber bei "Chess960" (siehe Abschnitt 3.7) ist gelegentlich eine alternative Methode erforderlich:
	- 1. Drücken Sie auf das Ausgangsfeld des Königs.
	- 2. Drücken Sie auf das Ausgangsfeld des Turms, mit dem Sie rochieren möchten.
	- 3. Setzen Sie den König durch Drücken auf sein Zielfeld.
	- 4. Setzen Sie den Turm durch Drücken auf sein Zielfeld.

Diese Methode ist besonders dann anzuwenden, wenn der König bei der Rochade nur ein Feld zieht.

$$
\begin{array}{c|cccc}\n1 & \boxed{13.5 & \boxed{13.5 & \boxed{1
$$

Zum Rochieren drücken Sie der Reihe nach b1 *–* a1 *–* c1 *–* d1

Manchmal kann es notwendig sein, zweimal auf das gleiche Feld zu drücken:

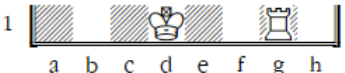

Zum Rochieren drücken Sie der Reihe nach d1 – g1 – g1 – f1

Im nächsten Beispiel müssen zwei Felder je zweimal gedrückt werden:

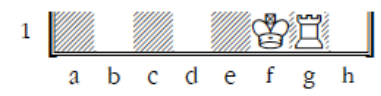

Zum Rochieren drücken Sie der Reihe nach f1 *–* g1 *–* g1 *–* f1

Falls der König oder der Turm sich bereits auf ihrem Zielfeld befinden, dann braucht zum Rochieren nur die andere Figur bewegt zu werden.

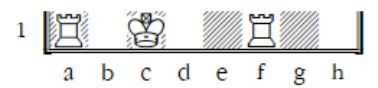

Für die lange Rochade, drücken Sie der Reihe nach a1 dann d1. Für die kurze Rochade, drücken Sie der Reihe nach c1 dann g1.

#### 3.2 Der Computer-Zug

Der Computer kündigt seine Züge mit einem Piepton und 4 rot blinkenden LEDs an, die abwechselnd die Ausgangs- und Zielfelder anzeigen. Sie können diesen Zug auch im Display sehen (siehe Kapitel 4.3).

Ihre eigene Bedenkzeit (siehe Kapitel 4.2) bleibt immer "eingefroren", während Sie den Computerzug ausführen. Dies sorgt für faire Spielbedingungen (vor allem beim Blitzschach), denn Sie müssen den gegnerischen Zug nicht während Ihrer eigenen Bedenkzeit ausführen.

Gelegentlich muss im Spiel ein "Spezialzug" ausgeführt werden. Die roten Lichter zeigen das Feld oder die Felder an, auf denen eine Figur platziert oder entfernt werden muss. Beachten Sie dabei auch die Eingabe-Aufforderungen unten links am Bildschirm:

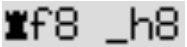

In diesem Beispiel muss das Feld h8 geräumt und der schwarze Turm auf f8 gesetzt werden, um eine Rochade durchzuführen.

Wenn der Computer Schach gibt, wird sein Zug mit einem hohen dreifachen Summen begleitet.

#### 3.3 Mögliche Fehler

Wenn Sie auf eine Figur drücken, diese dann aber doch nicht bewegen möchten, drücken Sie erneut auf dieses Schachfeld. Die Lichter gehen aus und Sie können einen neuen Zug beginnen.

Ein illegaler Zug wird von einem tieferen dreifachen Summen abgelehnt. Führen Sie danach einfach einen legalen Zug durch.

Wenn z.B. Figuren umgeworfen werden und Sie nicht sicher sind, wo diese gestanden haben, können Sie die Funktion "Kontr" (Stellungskontrolle) verwenden – siehe Kapitel 5.13.

#### 3.4 Symbolanzeigen während des Spiels

Die folgenden Symbole können in der untersten Zeile angezeigt werden:

- $\Xi$ : (Drehende Sanduhr): Der Schachcomputer denkt über seinen Zug nach.
- $\bigcirc$  : Sie sind am Zug mit Weiß.
- $\ddot{\mathbb{S}}$  : Sie sind am Zug mit Schwarz.

#### 3.5 Züge zurücknehmen oder erneut spielen

#### 3.5.1 Einen Zug zurücknehmen

Wenn Sie den letzten gespielten Zug zurück nehmen möchten, drücken Sie die Taste  $D$ . Die roten LEDs auf dem Spielfeld zeigen Ihnen, wo Sie die Figur zurücksetzen müssen. Zudem wird unten im Display ein Hinweis angezeigt, z.B.:

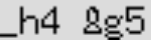

Der weiße Läufer muss von h4 nach g5 zurückgesetzt werden.

Sie können Ihren Zug aber auch einfach zurücknehmen, ohne zuvor die Pfeiltaste 2 zu drücken.

#### 3.5.2 Eine ganze Zugfolge zurücknehmen

Nach dem Zurücknehmen eines Zuges können Sie auch weitere Züge oder ganze Zugfolgen zurücknehmen. Dazu können Sie den gleichen Vorgang wie zuvor wiederholen. In einer langen Abfolge ist es jedoch nicht erforderlich, jeden einzelnen Zug auf dem Brett zurückzunehmen. Um beispielsweise die letzten sieben gespielten Züge zurückzuziehen, können Sie einfach sieben Mal  $\bigcup$  drücken und dann mit der resultierenden Aufstellung der Position fortfahren. Falls Sie dabei Hilfe benötigen, verwenden Sie die Funktion "Kontr" (siehe Abschnitt 5.13).

#### 3.5.3 Spielzüge wieder vorspielen

Ein Zug, den Sie zurückgezogen haben, kann vorgespielt werden, indem Sie die Pfeiltaste  $\mathsf{G}_{\bullet}$  drücken und die Figur auf dem Brett bewegen, so wie dies durch die LEDs und den Bildschirm angezeigt wird.

Um eine Zugfolge erneut abzuspielen, können Sie denselben Vorgang wiederholen, um jeden einzelnen Zug auszuführen. Alternativ können Sie einfach mehrmals  $G$  drücken und dann die resultierende Position am Ende der Zugfolge auf das Brett stellen.

#### 3.5.4 Fortsetzen des Spiels

Nach dem Zurücknehmen oder Wiederholen von Zügen können Sie das Spiel jederzeit von der aktuellen Position auf dem Spielfeld fortsetzen. Führen Sie Ihren Zug wie gewohnt aus, oder geben Sie den Befehl "Zug" (siehe Kapitel 5.2) ein, damit der Computer als nächstes spielt, Sie spielen dann mit der gegnerischen Farbe.

#### 3.6 Spielergebnisse

Der Computer zeigt das Spielende mit mehreren Signaltönen an. Das Ergebnis erscheint im Display:

- Matt: Schachmatt
- Patt: Patt
- Zug Wdh: Dreifache Stellungswiederholung
- Remis50: Remis nach der 50-Züge Regel
- Remis: Kein ausreichendes Material mehr vorhanden (keine Seite kann Schachmatt erreichen)
- Zu lang: Das Spiel kann nicht mehr fortgeführt werden, da es den maximalen Speicher überschreitet (das Maximum beträgt etwa 220 Züge für jede Seite).

Der letzte Zug einer Partie wird mit drei Piep-Tönen abgeschlossen.

#### 3.7 Ein neues Spiel beginnen

Sie können jederzeit ein neues Spiel starten, mit Ausnahme einiger in Abschnitt 5 beschriebener Spezialoperationen. Drücken Sie die NEW-Taste. Der Bildschirm zeigt "Neues Spiel?" und entweder die Anzeige "Klassisch" oder eine Anordnung von Spielfiguren, um eine Partie "Chess960" zu starten. Verwenden Sie ñ oder  $\theta$ , um zwischen diesen beiden Anzeigen zu wechseln.

Wenn "Klassisch" angezeigt wird, können Sie eine normale Schachpartie beginnen. Drücken Sie GRÜN und stellen Sie alle 32 Figuren auf die gewohnten Startfelder.

Folgendes ist ein Beispiel für einen Startbildschirm für "Chess960", auch als "Fischer Random Chess" bekannt (die Erklärung dieser Spielvariante finden Sie auf der MILLENNIUM-Website: http://www.computerchess.com/

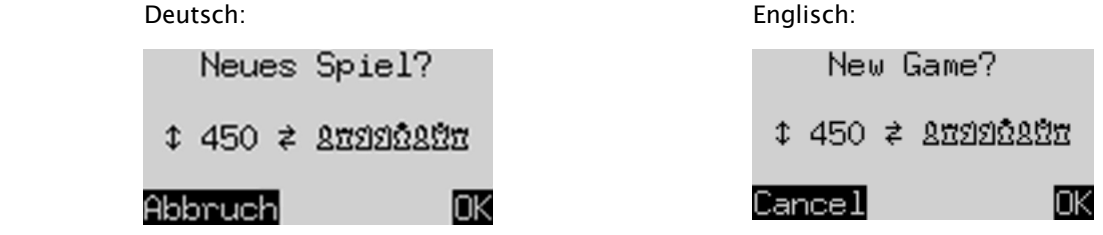

Mit dieser Aufstellung beginnt nun eine Partie mit der Nummer 450 aus der Liste der 960 möglichen Startpositionen für "Fischer Random Chess":

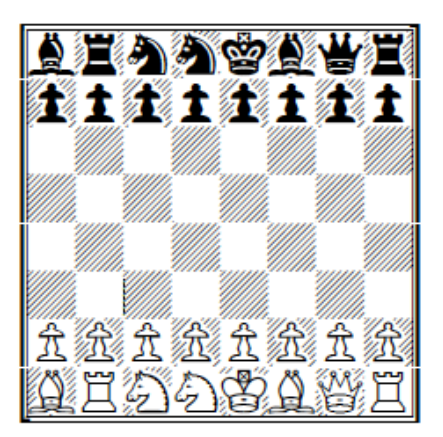

Sie können zu einer anderen Positions-Nummer wechseln, indem Sie mehrfach  $\Leftrightarrow$  oder  $\Leftrightarrow$  drücken. Mit den Tasten  $\mathbb{C}$  /  $\mathbb{C}$  können Sie die Zahl in größeren Schritten von je 50 erhöhen oder verringern.

Wenn die gewünschte Positionsnummer angezeigt wird, drücken Sie GRÜN oder ordnen Sie die Schachfiguren einfach auf den Startfeldern an, wie auf dem LCD-Bildschirm angezeigt.

Ein Druck auf eine der ROT Tasten bricht den Befehl "Neues Spiel" ab und belässt die Position unverändert.

## 4 Die Info-Anzeigen

#### 4.1 Zwischen den Info-Anzeigen wechseln

Der Computer bietet sechs verschiedene Anzeigen oder Seiten zur Anzeige von Informationen: Große Uhr, Spielstand, Analyse, Eröffnungsnamen, Permanentes Rechnen und Kleine Uhr. Sie können zwischen den verschiedenen Anzeigen wechseln, indem Sie die Pfeiltasten nach links  $\Leftrightarrow$  oder rechts  $\Leftrightarrow$  verwenden.

Sie können aus jeder INFO-Anzeige mit der Taste GRÜN in das Menü mit den Spezial-Funktionen gelangen, siehe Kapitel Fehler! Verweisquelle konnte nicht gefunden werden..1.

Durch wiederholtes Betätigen der Pfeiltaste rechts ⇔ erscheinen die einzelnen Info-Anzeigen hintereinander.

#### 4.2 Info-Anzeige: Große Uhr

Diese Ansicht zeigt die aktuellen Zeiten für Weiß und Schwarz (siehe auch Abschnitt 2.4).

In den Spielstufen Normal, Einfach, Spaß, oder Feste Suchtiefe wird die gesamte bisher verwendete Bedenkzeit angezeigt. In den Stufen Blitz, Turnier oder Benutzer zählt die Uhr zurück (Countdown), und zeigt so die verbleibende Zeit bis zur nächsten Zeitkontrolle an. Siehe dazu Abschnitt 0 über die einzelnen Spielstufen.

#### 4.3 Info-Anzeige: Zugfolge

Das Display zeigt die letzten gespielten Züge an, zum Beispiel:

Deutsch: Englisch:

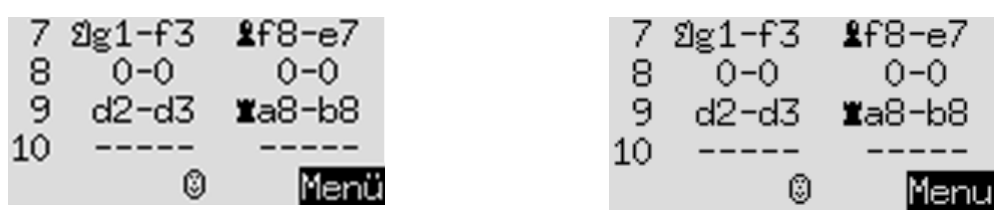

Drücken Sie die Tasten Pfeil nach oben û oder Pfeil nach unten  $\theta$ , um direkt zwischen den Anzeigen "Große Uhr" und "Spielstand" zu wechseln.

Züge, die zurückgenommen wurden (siehe Abschnitt 3.5.1), sind wie folgt gekennzeichnet:

 $13$  >>--- >>---

In diesem Beispiel wurde der 13.Zug für Weiß und für Schwarz zurückgenommen.

#### 4.4 Info-Anzeige: Analyse

Diese Anzeige gibt interessante Einblicke in den Denkprozess des Computers.

Hier ein Beispiel für die ersten drei Zeilen:

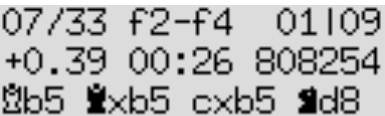

Die aktuelle Suchtiefe ist in der Abbildung oben rechts angegeben: Der Computer rechnet gerade 9 Halbzüge voraus. Ein "Halbzug"' ist ein einzelner Zug von Weiß oder Schwarz. Die daneben stehende Zahl "01" zeigt an, dass eine "Suche in voller Weite" (Fachbegriff: "Brute Force") nur für den ersten Halbzug angewandt wurde.

In diesem Beispiel gibt es 33 legale Züge. In Betracht gezogen wird gerade f2-f4, und dies ist der 7.Zug, den der Computer bis zur aktuellen Tiefe analysiert hat.

Der beste Zug, den der Computer bisher gefunden hat, ist Db5. Nach diesem Zug lautet die beste Fortsetzung für beide Seiten: Dxb5 cxb5 Sd8 (die Zugsequenz kann noch in der 4.Zeile fortgesetzt werden).

Die Zahl +0,39 ist die Stellungsbewertung des Computers. The King denkt, dass er einen leichten Vorteil hat, und zwar im Wert von 0,39 Bauerneinheiten. Weitere Beispiele, die in dieser Anzeige erscheinen könnten:

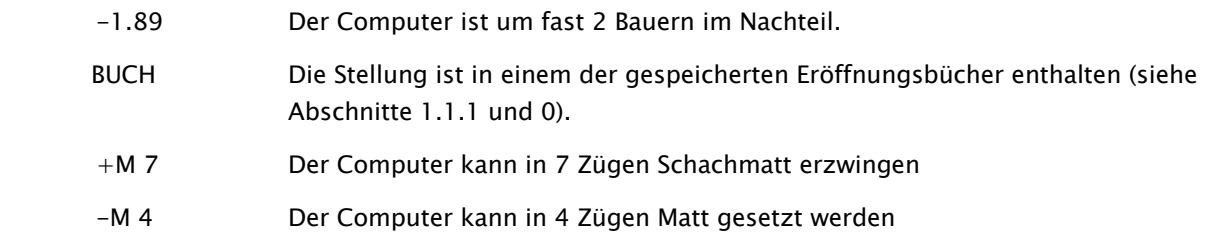

In der Mitte der zweiten Zeile gibt der Computer die Zeitdauer an, die er benötigt hat, um den derzeit am besten bewerteten Zug zu berechnen.

Beachten Sie dabei die unterschiedliche Bedeutung von Doppelpunkt und Strichpunkt:

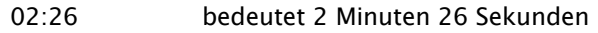

01;08 bedeutet 1 Stunde 8 Minuten

Die Anzahl der Positionen, die untersucht wurden, bevor die aktuellen Schlussfolgerungen erreicht wurden, wird rechts in der zweiten Zeile angezeigt - in diesem Fall 808.254 Stellungen. Manchmal wird stattdessen "k" für "Tausend" oder "M" für "Million" angezeigt.

#### 4.5 Info-Anzeige: ECO Daten (Eröffnungsnamen)

Die oberen beiden Zeilen der LCD-Anzeige zeigen die Eröffnungs-Bezeichung der aktuellen Partie an. Sie sehen den Namen zusammen mit dem ECO-Code, welcher dieser Variante in der "*Encyclopedia of Chess Openings*" (ECO) zugewiesen wurde. Beispiel:

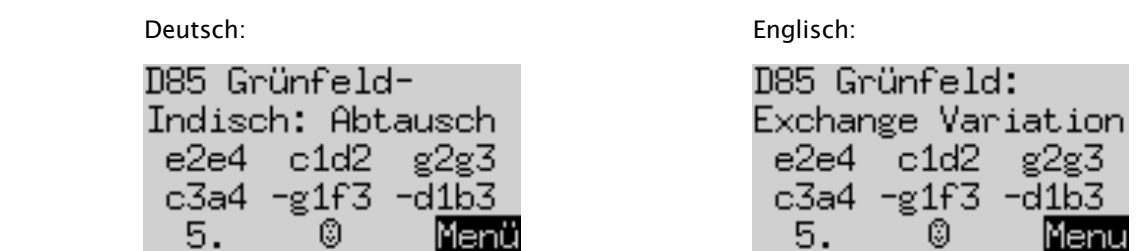

Hinweis: Die Eröffnungsnamen können nur in Englisch und Deutsch angezeigt werden.

Im obigen Beispiel geben die 3. und 4.Zeile die in der aktuellen Position verfügbaren Buchzüge an, die vom im Computer verwendeten "Eröffnungsbuch" erkannt werden (siehe Abschnitte 5.11.12 und 5.11.13).

Wenn einem Zug ein "-" vorangestellt ist, wird The King diesen nicht aktiv spielen. Das Eröffnungsbuch stattet den Computer lediglich mit einer passenden Antwort auf diesen Zug aus. Falls keine Buchzüge verfügbar sind, werden in der 3. und 4.Zeile ergänzende Informationen angezeigt. Die Informationen beziehen sich auf die Analyse, die The King bis zu einer bestimmten Tiefe abgeschlossen hat. Siehe folgendes Beispiel:

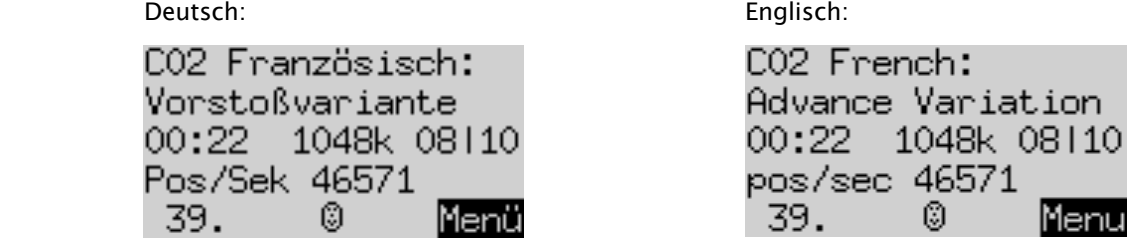

Die größte Suchtiefe, bis zu der die Analyse durchgeführt wurde, beträgt 10 Halbzüge. Dafür benötigte The King 22 Sekunden, um etwa 1.048.000 Stellungen mit einer Geschwindigkeit von 46571 Positionen pro Sekunde zu untersuchen. Die volle "Brute Force Suche" (siehe 4.6) gelangte bis zu einer Tiefe von 8 Halbzügen.

#### 4.6 Info-Anzeige: Permanent rechnen

Falls das permanente Rechnen (Permanent Brain) aktiv ist (siehe Abschnitt 14), analysiert der Computer die Stellung auch dann, wenn Sie gerade am Zug sind. Er betrachtet die Konsequenzen des Zuges, den er als Ihren besten bewertet.

Die Informationen, die angezeigt werden, sind mit der Analyse-Anzeige vergleichbar, die ersten drei Zeilen könnten z.B. folgendes anzeigen:

Deutsch: Englisch:

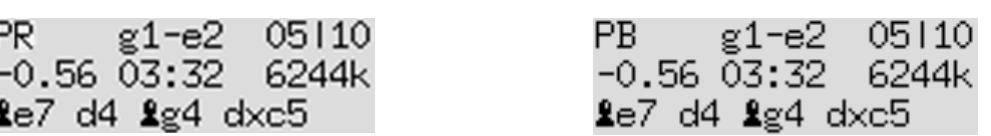

In diesem Beispiel erwartet The King, dass Sie Springer g1–e2 spielen und antizipiert die Fortsetzung Le7; d4 Lg4; dxc5…. Er bewertet die Stellung mit einem Nachteil, der einem Wert von 0,56 Bauern entspricht. Um zu diesen Schlussfolgerungen zu gelangen, wurden in 3 Minuten 32 Sekunden ungefähr 6.244.000 Positionen untersucht.

Der Computer rechnet gerade 10 Halbzüge im Voraus. Die Ziffer 05 in der oberen Zeile sagt aus, dass die ersten 5 Halbzüge vollständig durchgerechnet wurden, d.h. die Prüfung jedes legalen Zuges mit jedem legalen Gegenzug.

#### 4.7 Info-Anzeige: Kleine Uhr

Diese Anzeige bietet verschiedene Angaben zu den einzelnen Bedenkzeiten.

Auf Stufen wie "Turnier" oder "Benutzer" (siehe Abschnitt 5.4) könnten beispielsweise die ersten 4 Zeilen Folgendes anzeigen:

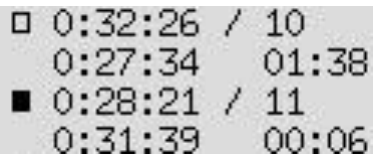

Schwarz ist am Zug. Weiß verbrauchte für den letzten Zug 1 Minute 38 Sekunden, und insgesamt 27 Minuten 34 Sekunden für alle bisher gespielten Züge.

Um die nächste Zeitkontrolle zu erreichen, muss Weiß innerhalb von 32 Minuten 26 Sekunden noch 10 Züge ausführen. (Es gibt übrigens keine derartigen Angaben bei den Stufen "Normal", "Easy", "Spaß", "Feste Tiefe" und in der Mattsuchstufe, weil dort das System der Zeiteinteilung anders ist.)

Die dritte und vierte Zeile des Bildschirms geben die analogen Informationen für Schwarz an, einschließlich der Zeit, die bisher für den aktuellen Zug aufgewendet wurde (hier 6 Sek.).

## 5 Sonderfunktionen

#### 5.1 Das Hauptmenü

Wenn Sie GRÜN drücken, während einer der Info-Bildschirme angezeigt wird (siehe Abschnitt 4), wird ein Experten Menü mit 12 Sonderfunktionen angezeigt:

Deutsch: Englisch:

Stufe Zue i Tipp Alter 1400 Sich. Analy 2Spie CLink Funkt Stell Kontr **Info** 

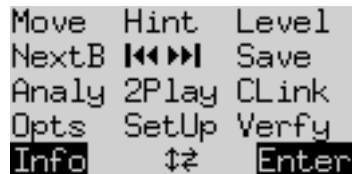

Eine Stelle im Display wird durch ein blinkendes Zeichen hervorgehoben ▋, das ist der Cursor.

Durch Drücken der Pfeiltasten ( $\Leftrightarrow \Leftrightarrow \Leftrightarrow \Leftrightarrow$ ), können Sie den Cursor im Display herumbewegen. Um eine Funktion auszuwählen, bewegen Sie den Cursor darauf und bestätigen mit GRÜN.

Wenn Sie stattdessen ROT drücken, kehren Sie vom Menü zum Bildschirm "Info" zurück.

 $\parallel$ 

Hinweis: Beachten Sie bei der Bedienung der Sonderfunktionen, dass die Funktion der ROT und GRÜN Tasten immer durch die invertierte Darstellung links und rechts in der untersten Zeile angezeigt wird.

Beachten Sie auch die Zeichen in der Mitte der untersten Zeile. Hier zeigen die 15 Zeichen an, dass alle vier Richtungstasten für die Durchführung von Menü-Operationen aktiviert sind.

#### 5.2 Menü: Zug (Zug sofort ausführen)

Wenn Sie am Zug sind und "Zug" wählen, spielt der Computer den nächsten Zug, und Sie können dann die andere Farbe übernehmen.

Falls Sie möchten, dass der "The King" mit Weiß spielt, wählen Sie gleich am Anfang "Zug", um das Spiel zu beginnen.

Wenn der Computer am Zug ist und Sie "Zug" wählen, bricht der Computer seine Berechnungen ab und spielt sofort seinen Zug aus.

#### 5.3 Menü: Tipp (Zugvorschlag)

Wählen Sie "Tipp", wenn der Computer Ihnen einen Zug vorschlagen soll. Für ca. 2 Sekunden wird dieser Zug durch blinkende LEDs auf dem Schachbrett angezeigt und erscheint auch in der Notation unten links auf dem Bildschirm, z.B.:

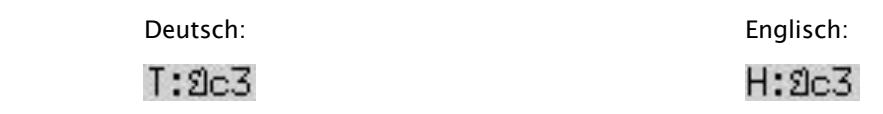

Sie können nun entscheiden, ob Sie dem Hinweis folgen, oder einen anderen Zug spielen. Die aufleuchtenden LEDs können ausgeschaltet werden, indem Sie eine beliebige Figur anheben und wieder zurückstellen.

#### 5.4 Menü: Spielstufe

Die Spielstärke des Computers ist in 8 Kategorien unterteilt: "Normal", "Einfach", "Spaß", "Blitz", "Turnier", "Benutzer", "Feste Suchtiefe" und "Mattsuche".

Wenn Sie das Menü "Stufe" auswählen, wird die aktuell eingestellte Spielstufe angezeigt. Bei Auslieferung ist der Computer so eingestellt, dass er auf der Stufe "Einfach 4" spielt.

- Ändern der Spielstufen-Gruppe: Drücken Sie  $\hat{v}$  oder  $\theta$  so oft, bis die gewünschte Gruppe angezeigt wird.
- So ändern Sie die Stufe innerhalb der Kategorie: Drücken Sie  $\Leftrightarrow$  oder  $\Leftrightarrow$  so oft wie gewünscht. (Die Kategorie "Benutzer" ist ein Sonderfall, bei dem Sie eine Reihe von Parametern eingeben müssen.)
- Wenn die gewünschte Spielstufe angezeigt wird, drücken Sie GRÜN, um diese auszuwählen und zum Bildschirm "Info" zurückzukehren.
- Wenn Sie stattdessen auf ROT drücken, kehren Sie zum Menü zurück, ohne die Stufe zu ändern.

#### 5.4.1 Normal Stufen (0–9)

Auf diesen Stufen rechnet der Computer eine bestimmte durchschnittliche Zeit pro Zug, von 1 Sekunde auf Stufe "Normal 0" bis zu 3 Minuten auf Stufe "Normal 9". Dieser Durchschnitt wird über eine 10-Züge Sequenz ermittelt.

#### 5.4.2 Einfach Stufen (0-9)

In dieser Kategorie spielt der Computer mit verminderter Stärke, um unerfahrenen Gegnern eine bessere Gelegenheit zum Üben zu geben. Er unterbricht seine Berechnungen nach Analyse einer bestimmten Anzahl von Positionen.

Auf dem Bildschirm wird die geschätzte Spielstärke des Computers in Form der internationalen Elo-Bewertung angezeigt. Die "Einfach" Stufen verhalten sich analog den 9 "Elo-Stufen" im Komfort-Modus.

Deutsch: Englisch:

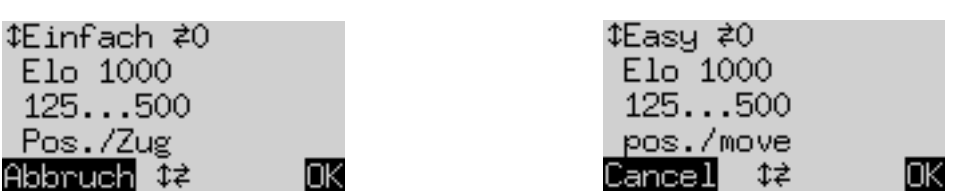

Die Spielstärke auf der schwächsten Stufe "Einfach 0" entspricht einer Elo-Wertung von ca. 1000. Normalerweise untersucht der Computer auf dieser Stufe bis zu 125 Stellungen pro Zug. In einer Endspielsituation kann die Anzahl auf 500 steigen. Auf der Stufe "Einfach 8" liegen diese Zahlen bei 32.000 bzw. 128.000.

Eine Möglichkeit, das Spiel noch einfacher zu gestalten, besteht darin, die Eröffnungsbücher auszuschalten (siehe 5.11.12 und 5.13) und gleichzeitig den Zufallsfaktor (5.11.15) zu erhöhen, um mehr Abwechslung zu gewährleisten.

Auf den "Einfach" Stufen ist das "Permanent Brain" niemals aktiv, auch wenn es eingeschaltet sein sollte. Siehe dazu Abschnitt 5.11.14.

#### 5.4.3 Spaß Stufen (0-5)

Diese ähneln den "Einfach" Spielstufen, aber zusätzlich spielt der Computer absichtlich auch einige Züge, die er als minderwertig ansieht. Von "Spaß 0" bis "Spaß 5" nimmt die Schwere der Fehler ab.

Wie bei den "Einfach" Stufen wird auch bei den "Spaß" Stufen das "Permanent Brain" nicht verwendet. Siehe Abschnitt 5.11.14. Auf den "Spaß" Stufen ist der "Lehrer" (siehe 5.11.6) ebenfalls inaktiv, da The King hier die Positionen nicht richtig einschätzen kann.

#### 5.4.4 Blitz Stufen (0-8)

Diese Stufen simulieren "Bullet-" (< 3 Min.), "Blitz-" oder "Schnellschach". Der Computer und der Spieler müssen alle ihre Züge innerhalb einer bestimmten Zeitspanne spielen. Bei Blitz 0 beträgt die Zeitspanne zwei Minuten, bei Blitz 8 eine Stunde.

Überschreitet ein Spieler sein Zeitlimit, wird auf der Uhr folgendes angezeigt:

 $-:--:--$ 

Die Partie kann auf Wunsch trotzdem weitergespielt werden, auch wenn ein Spieler seine Bedenkzeit überschritten hat.

#### 5.4.5 Turnier Stufen (0-5)

Die Turnierstufen bieten verschiedene Optionen (Zeitkontrollen) für "Fischer", "Sudden Death", oder klassisches Turnierschach. Wie bei den Blitz-Stufen, kann auch hier auf Wunsch weitergespielt werden, wenn ein Spieler die Bedenkzeit überschritten hat.

Fischer Timing:

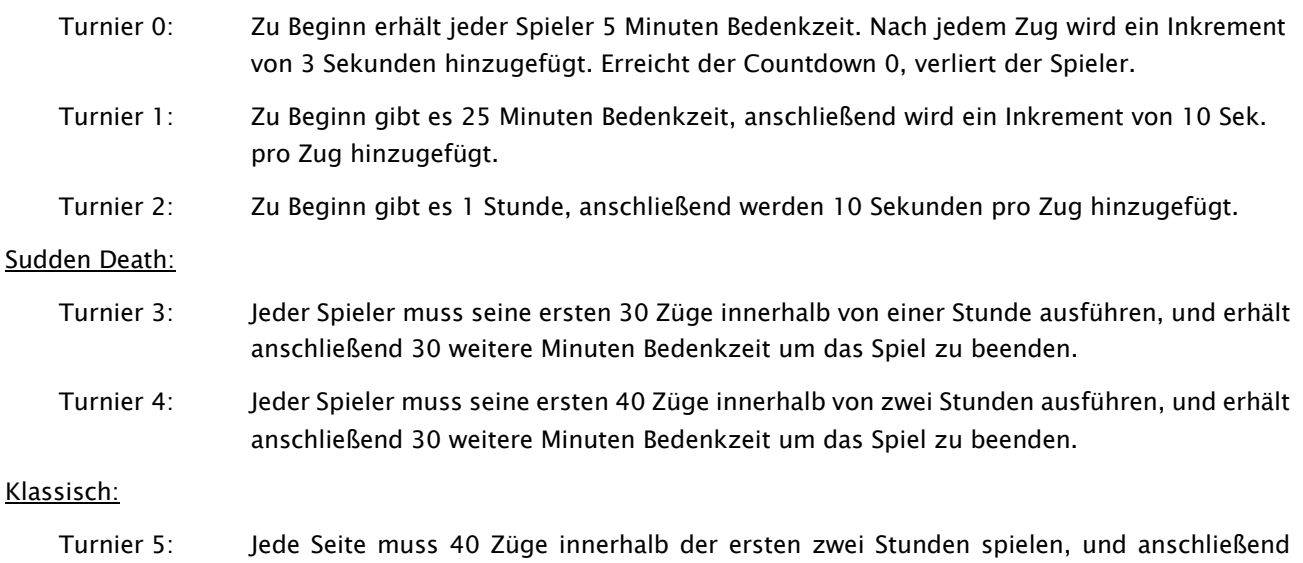

#### 5.4.6 Benutzer Stufe

Hier können Sie Ihre eigene Zeitsystematik einstellen. Zum Beispiel:

jeweils weitere 20 Züge pro Stunde.

Sie möchten festlegen, dass die Spieler eine Stunde 30 Minuten für ihre ersten 42 Züge zur Verfügung haben, und anschließend 15 Minuten für jede weiteren 7 Züge, mit einem Inkrement von 15 Sekunden pro Zug.

Die Anzeige für die Stufe "Benutzer" sieht folgendermaßen aus:

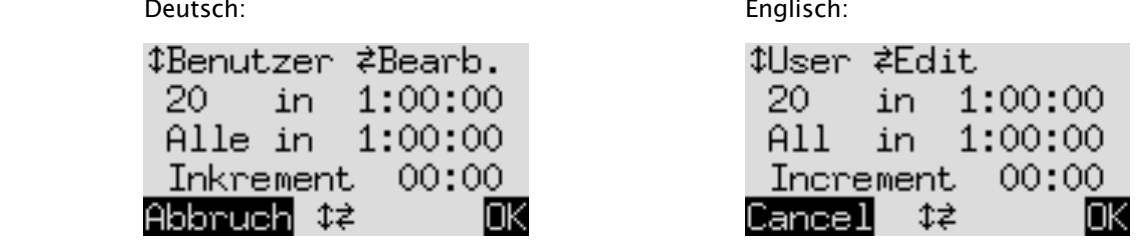

Wenn Sie wiederholt  $\Leftrightarrow$  oder  $\Leftrightarrow$  drücken, bewegt sich der Cursor (das blinkende ■) auf dem Bildschirm, um nacheinander 6 verschiedene Elemente zu besuchen: die fünf Parameter in den Zeilen 2-4 und die Level-Kategorie ("Benutzer") in der oberen Reihe.

- § Bewegen Sie den Cursor zum linken Parameter in der zweiten Zeile. Dies ist die Anzahl der Züge für die erste Zeitkontrolle.
- § Drücken Sie GRÜN. Das Zeichen ▋ wird ersetzt durch . Sie können jetzt den Parameter mit den Richtungstasten verändern. Pfeil nach links ⇔ oder Pfeil nach rechts ⇒ erhöht bzw. verringert die Zahl um eins. Pfeil nach oben  $\hat{u}$  oder Pfeil nach unten  $\theta$  erhöht bzw. verringert die Zahl um zehn. Die größte mögliche Einstellung ist "ALLE". (Dies ist die nächste Einstellung nach 60).
- § Sobald Sie in diesem Beispiel 42 erreicht haben, drücken Sie GRÜN um zu bestätigen.
- Das Symbol erscheint anstelle von  $\mathbb{I}$  und wechselt zum zweiten Parameter in derselben Zeile. Dies ist der Zeitraum (in h: mm: ss) für die erste Zeitkontrolle.
- Drücken Sie GRÜN. Das wird ersetzt durch und Sie #: önnen den Parameter ändern. Die Pfeile  $\Leftrightarrow/\Leftrightarrow$ erhöhen oder verringern die Zeit in Schritten von einer Minute. Die Pfeile  $\hat{U}/\hat{U}$  erhöhen / reduzieren die Zeit in Schritten von zehn Minuten.
- Wenn Sie 1:30:00 erreicht haben, drücken Sie GRÜN zur Bestätigung. wird durch ∎ ersetzt, währende der Cursor in die dritte Zeile springt.
- § Die Parameter in der dritten Zeile sind die Züge und die Zeit für die zweite und folgende Zeitkontrolle(n). Ändern Sie die Parameter ebenso wie die anderen Parameter auf 7 und 0:15:00 in gleicher Weise wie in der zweiten Reihe. Wenn die neuen Werte bestätigt wurden, bewegt sich der Cursor wieder nach unten.
- Die vierte Zeile enthält das Inkrement (in mm: ss). Drücken Sie GRÜN. Die Pfeile  $\Leftrightarrow$  / $\Leftrightarrow$  erhöhen / verringern den Wert um eine Sekunde. Die Pfeile  $\hat{U}/\hat{U}$  erhöhen / verringern den Wert um zehn Sekunden.
- § Sobald Sie für dieses Beispiel 00:15 erreicht haben, drücken Sie GRÜN um zu bestätigen.

Das Display sieht jetzt so aus:

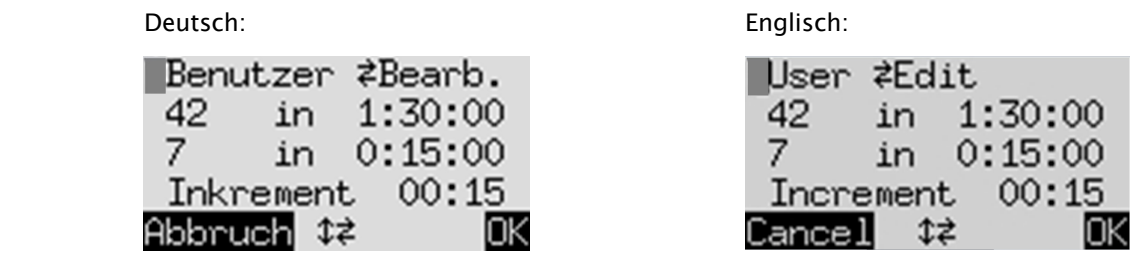

Um zu bestätigen, dass Sie Ihre Benutzer-Stufe wunschgemäß eingestellt haben, drücken Sie erneut GRÜN, um zum Menü zurückzukehren.

Wenn Sie stattdessen einen bestimmten Parameter ändern möchten, bewegen Sie den Cursor dorthin und führen Sie die Änderung aus, wie in den Schritten (2) - (3) erläutert. Bringen Sie den Cursor dann zur oberen Zeile und drücken Sie GRÜN zur abschließenden Bestätigung.

#### 5.4.7 Feste Suchtiefe Stufen (1 – 38 Halbzüge)

Auf diesen Ebenen analysiert der Computer immer mit der gleichen Suchtiefe, unabhängig von der dafür erforderlichen Zeit. Es kann eine beliebige Tiefe im Bereich von 1 bis 38 Halbzügen ausgewählt werden.

#### 5.4.8 Mattsuche Stufe

Auf dieser Stufe sucht der Computer nach der schnellstmöglichen Zugfolge um den Gegner Schachmatt zu setzen. Falls es in 37 oder weniger Halbzügen kein erzwungenes Matt gibt, wird auf dem Info-Bildschirm "Analyse" (siehe 4.4) "Kein Matt" angezeigt. Dies kann sehr lange dauern, oft sogar mehrere Tage.

Beachten Sie, dass auf dieser Stufe der Bildschirm "Analyse" keine Bewertung enthält.

#### 5.5 Menü: Alter (nächstbester Zug)

Wenn Sie diesen Menüpunkt auswählen, verwirft der Computer seinen letzten Zug und berechnet und spielt den nächstbesten. Das Display und die LEDs werden Sie dabei unterstützen, den alten Zug zurückzunehmen und den alternativen Zug auszuführen.

Wenn Sie wünschen, kann dieser Vorgang mehrfach wiederholt werden, um den dritt- oder viertbesten Zug zu errechnen ... usw.

#### 5.6 Menü:  $M$ ) (zum Anfang oder Ende einer Partie springen)

Wenn Sie diese Option wählen, gelangen Sie an den Anfang Ihrer Partie; dies hat den Effekt, dass alle Züge auf einmal zurückgenommen werden (siehe Abschnitt 3.5).

Wenn Sie dann wieder am Anfang stehen, bewirkt die Funktion  $\bf{M}$ ». dass alle Züge auf einmal wiedergegeben werden, d.h. die Stellung am Ende der Partie wird wiederhergestellt (siehe Abschnitt 3.5.3).

Durch Betätigen von  $\bigotimes$  und  $\bigcap$  können Sie die Züge einzeln nachspielen, um sich die gesamte Partie nochmals anzusehen.

#### 5.7 Menü: Sich. (Spiele sichern)

Der Arbeitsspeicher des Computers enthält 9 Speicherplätze, in denen Spiele gespeichert (abgelegt) werden können. Ein gespeichertes Spiel kann später geladen (d.h. abgerufen) werden, so dass Sie es fortsetzen oder die Züge mit  $\bigcap$  nachspielen können.

Um diese Funktion zu nutzen, wählen Sie im Menü die Option "Sich.". Der Bildschirm zeigt dann zum Beispiel Folgendes an:

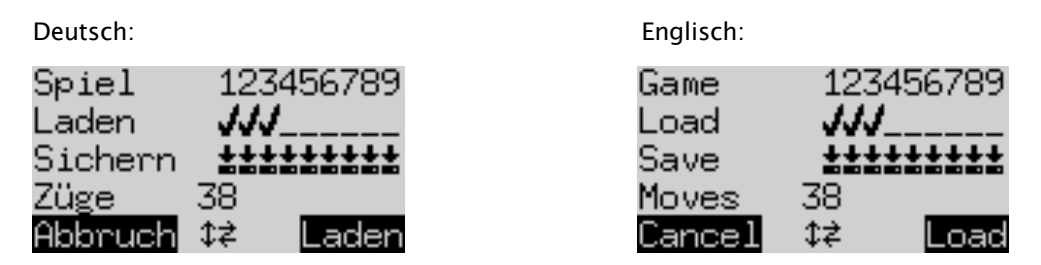

Der blinkende Cursor ( ■) kann mit den Richtungstasten ( $\Leftrightarrow$   $\oplus$   $\oplus$ ) nach rechts/links und von einer Zeile zur anderen bewegt werden.

Im obigen Beispiel sind die Speicherplätze 1-3 belegt, während 4-9 frei sind. Die Partie im Speicherplatz Nummer 1 ist 38 Züge lang.

So speichern Sie das aktuelle Spiel: Bewegen Sie den Cursor in die Zeile "Sichern", bringen ihn an die Stelle, an der das Spiel gespeichert werden soll, und drücken Sie die GRÜN Taste. Dadurch wird (falls zuvor schon belegt) das Spiel gelöscht, welches zuvor auf diesem Speicherplatz gesichert wurde.

So löschen Sie einen belegten Speicherplatz: Speichern Sie auf diesem Speicherplatz einfach die Grundstellung, wenn also noch keine Züge gespielt wurden.

So laden Sie ein gespeichertes Spiel: Bewegen Sie den Cursor in die Zeile "Laden", manövrieren ihn zum gewünschten Speicherplatz und drücken Sie GRÜN. Um ohne Speichern oder Laden zum Menü zurückzukehren, drücken Sie ROT.

Ihre Partien können auch auf Ihrem PC oder Laptop gespeichert und von dort geladen werden. Siehe hierzu Abschnitt 6.

#### 5.8 Menü: Analy (Brettstellung analysieren)

Bei "Analy" (= Analyse) führt der Computer keine Züge aus, sondern analysiert stattdessen dauerhaft die aktuelle Brettstellung. Sie können abwechselnd Züge für Weiß und für Schwarz auf dem Brett ausführen, und sich die Informationen in der Analyse-Anzeige (siehe 0) ansehen.

wird im Display angezeigt, um zu verdeutlichen, dass sich der Computer im Analyse-Modus befindet; das Symbol wird abwechselnd kleiner und größer. Um den Analyse-Modus zu verlassen, wählen Sie entweder erneut "Analy" aus, oder betätigen Sie im Display den "Zug" Befehl.

#### 5.9 Menü: 2Spie (Zwei-Spieler-Modus)

Diese Funktion ermöglicht ein Spiel zwischen zwei menschlichen Gegnern auf dem automatischen Sensorbrett. Im 2-Spieler-Modus analysiert der Computer nicht. Er überprüft lediglich ob die Züge zulässig sind, protokolliert den Spielstand und dient als Schachuhr.

Im Display werden zwei Gesichter  $\mathbb{Q}\mathbb{Q}$  dargestellt, um anzuzeigen, dass der Computer im 2-Spieler-Modus ist. Um den 2-Spieler-Modus zu verlassen, wählen Sie entweder erneut "2Spie" aus, oder geben Sie die Anweisung "Zug" zum sofortigen Ziehen.

#### 5.10 Menü: CLink (ChessLink)

Sie können Ihren King Performance mit dem MILLENNIUM ChessLink Modul verbinden. Dadurch können Sie Ihren Schachcomputer mit einer Vielzahl von mobilen oder stationären Geräten verbinden, gegen zahlreiche Schachprogramme oder UCI-Engines spielen, oder im Internet gegen Gegner aus aller Welt antreten. Verfahren Sie dazu wie folgt:

- § Stecken Sie den kleinen Stecker des Netzteil-Kabels in die linke Buchse auf der Rückseite des ChessLink.
- § Nehmen Sie das Kabel mit den zwei identischen Endstücken (im Lieferumfang des King Performance enthalten) und stecken diese in die linke Buchse auf der Rückseite des Computers sowie in die mittlere Buchse des ChessLink Moduls.
- § Achten Sie darauf, dass beide Stecker mit der richtigen Seite nach oben eingesteckt werden müssen, welche durch einen kleinen Pfeil gekennzeichnet ist. Dabei muss das größere rechteckige Pin immer nach unten zeigen, so dass es genau in den Sockel passt. Siehe dazu nachstehende Abbildung:

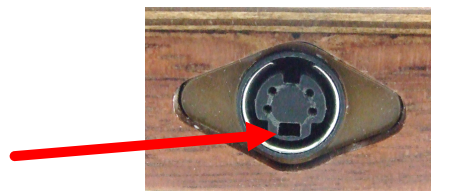

- § Wenn Sie die Verbindung wie beschrieben korrekt hergestellt haben, wird die Stromversorgung vom ChessLink zum King Performance weitergeleitet, dieser benötigt dann keine eigene Stromzufuhr.
- Nun wählen Sie CLink aus dem Bildschirm Menü. In der untersten Zeile erscheint das Symbol um den ChessLink Modus anzuzeigen.

Wenn Sie mehr über die Möglichkeiten und Bedienung des ChessLink erfahren wollen, besuchen Sie die MILLENNIUM Website (http://www.computerchess.com/).

Um einen vom ChessLink übertragenen Zug auszuführen, folgen Sie einfach den LEDs auf dem Performance Schachbrett. Der aktive CLink Modus wird durch ein alternierendes Symbol in der untersten Zeile des Displays angezeigt:  $\blacksquare$  /  $\blacksquare$ 

Um den ChessLink Modus zu verlassen, wählen Sie im Hauptmenü entweder erneut "CLink" aus, oder geben Sie die Anweisung "Zug" zum sofortigen Ziehen.

#### 5.11 Menü: Funkt (erweiterte Optionen)

#### 5.11.1 Übersicht über die erweiterten Optionen

Das Optionen-Menü besteht aus 15 speziellen Funktionen, die Sie verändern können. Um diese anzusehen, wählen Sie das Menü "Funkt". Das Display zeigt 4 dieser Optionen an:

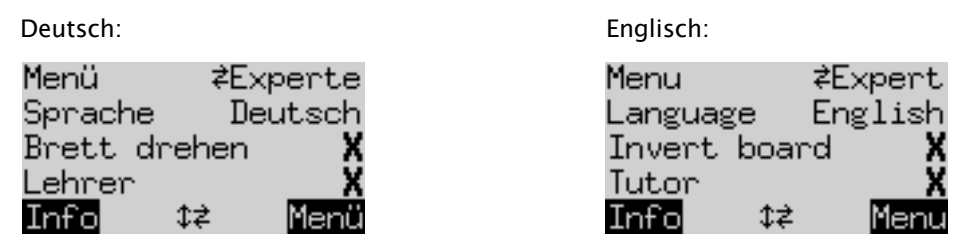

Eine Zeile des Bildschirms enthält den Cursor (das blinkende ■). Durch wiederholtes Drücken von û oder ↓ können Sie den Cursor nach oben oder unten bewegen und alle 16 Optionen rollierend anzeigen.

#### 5.11.2 Eine Option verändern

Um eine Option zu verändern, bewegen Sie den Cursor in die entsprechende Zeile und verwenden Sie dann die  $\Leftrightarrow$  /  $\Leftrightarrow$  Tasten.

Beispiel: Sie möchten den "Schieben"-Parameter auf "Schnell" setzen und die "Lehrer"-Funktion einschalten.

Bewegen Sie den Cursor auf die Zeile "Schieben". Dieser Parameter (in 5.11.11 beschrieben) hat drei mögliche Einstellungen, und zwar "Langsam", "Mittel" und "Schnell" – die Sie mit  $\Leftrightarrow$  oder  $\Leftrightarrow$  anwählen können.

Nachdem "Schnell" angewählt wurde, können Sie den Cursor jetzt in die Zeile "Lehrer" bewegen. Für die Option "Lehrer" gibt es nur zwei Einstellungen: "Ein" ( $\vee$ ) oder "Aus" (X). Drücken Sie ⇔ oder ⇔, um zwischen den beiden zu wechseln.

Wenn Sie mit den gewünschten Anpassungen der Optionen fertig sind, drücken Sie GRÜN, um zum Menü zurückzukehren oder ROT, um zur Info-Seite zurückzukehren.

Wir betrachten nun die Optionen der Reihe nach. Beachten Sie: Bei der Option "Stil" sind die Möglichkeiten komplexer als in den anderen Fällen. Siehe Abschnitt 5.11.18.

#### 5.11.3 Funkt: Menü

Wenn diese Option auf "Komfort" geschaltet wird, dann wechselt The King in den Komfort'-Modus mit seinem vereinfachten Befehlsmenü. Dieser Modus wird in einem separaten Handbuch ausführlich beschrieben.

#### 5.11.4 Funkt: Sprache

Ihnen stehen 7 verschiedene Menü-Sprachen zur Verfügung, siehe Abschnitt Fehler! Verweisquelle konnte nicht gefunden werden.2.

#### 5.11.5 Funkt: Brett drehen

Wenn Weiß wie üblich von unten nach oben spielt, zeigt die erste Zeile Folgendes an:

Deutsch: Englisch:

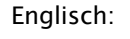

Brett drehen x

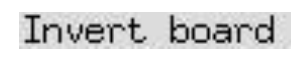

x

Wenn Sie stattdessen möchten, dass Schwarz von unten nach oben spielt, verändern Sie das X auf ein  $\checkmark$  (siehe 5.11.2). Stellen Sie die Figuren entsprechend neu auf. Dabei kann Ihnen die KONTR-Funktion (siehe Fehler! Verweisquelle konnte nicht gefunden werden.) helfen. Diese Funktion ist jedoch nicht zu Beginn eines Spiels notwendig. Der Computer erkennt automatisch, ob Weiß oder Schwarz auf der Ihnen zugewandten Seite spielt, d.h. ob das Brett gedreht ist oder nicht.

Die "Funktion" zum Drehen des Schachbretts steht auch zur Verfügung, falls Sie die Farben während eines Spiels tauschen möchten.

#### 5.11.6 Funkt: Lehrer

Schalten Sie die Lehrer-Funktion ein, wenn Sie möchten, dass der Computer Sie auf Ihre Fehler hinweisen soll. Wenn der Lehrer eingeschaltet ist (v) und der Computer denkt, dass Sie einen schwachen Zug gemacht haben, zeigt das Display eine Warnung an. Beispiel:

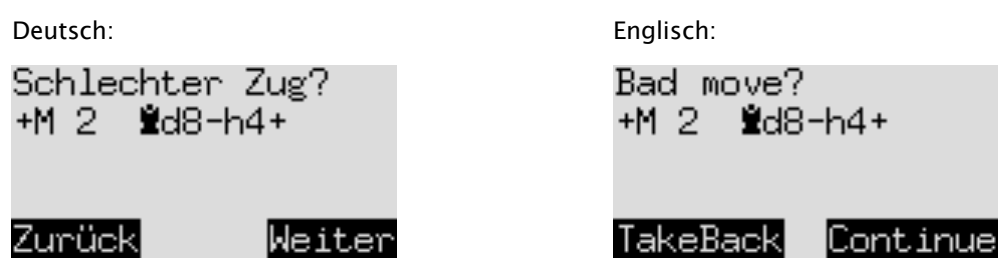

Der Bildschirm zeigt die beabsichtigte Antwort des Computers auf Ihren Zug und seine Einschätzung der Position vor Ihrem letzten Zug (vergleiche Abschnitt 4.4) sowie seine geplante Antwort. In diesem Beispiel kann The King Sie in zwei Zügen mattsetzen (+M2).

Sie können nun ROT drücken und Ihren Zug zurücknehmen (siehe 3.5.1). Falls Sie dennoch mit diesem Zug weiterspielen möchten, drücken Sie GRÜN.

#### 5.11.7 Funkt: Kontrast

Diese Funktion bietet Abstufungen von 0 (sehr schwacher Bildschirmkontrast) bis 9 (am hellsten).

#### 5.11.8 Funkt: Ton

Es gibt 6 mögliche Lautstärkeeinstellungen für die Tonsignale mit den Bezeichnungen "Aus" und 1-5.

#### 5.11.9 Funkt: Kabel rechts

Normalerweise geht der Computer davon aus, dass sich das Kabel auf der rechten Seite zwischen dem Schachbrett und der Computereinheit befindet, wenn Sie auf das Schachbrett schauen. Wenn Sie das Brett so drehen möchten, dass das Kabel links eingesteckt ist, können Sie diese Option von "v " auf "X" umschalten.

In diesem Fall bedeutet ein X bei "Brett drehen" (siehe 5) immer noch, dass Weiß von Ihrer Seite aus spielt.

#### 5.11.10 Funkt: Schieben

Wie in Abschnitt 3.1.1 erläutert, können Sie die Reaktionszeit des Computers anpassen, d.h. das Intervall, indem Ihre gezogene Figur auf dem Zielfeld registriert wird. Wenn das Intervall länger ist, können Sie die Figur etwas langsamer über das Brett schieben. Die Funktion "Schieben" bietet 3 Einstellmöglichkeiten, die wie in 5.11.2 erläutert ausgewählt werden können:

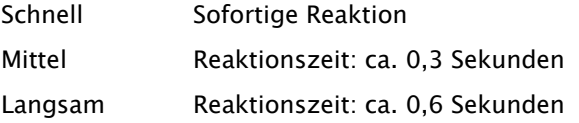

Wenn die Einstellung "schnell" gewählt wird, sollte Ihr Zug über mehr als ein Feld immer so ausgeführt werden, dass Ihre Figur angehoben und nicht von Feld zu Feld über das Brett geschoben wird.

#### 5.11.11 Funkt: Buch1

Das Programm The King hat verschiedene "Bücher" (Eröffnungs-Bibliotheken) mit Standard Schacheröffnungen gespeichert. Hierzu gibt es 11 verschiedene Einstellungen, aus denen Sie wie in Abschnitt 5.11.2 beschrieben auswählen können. Zwei dieser Bücher umfassen eine besonders umfangreiche Auswahl an Eröffnungszügen:

'Master' ein Buch von M.Uniacke, mit über 300.000 Stellungen.

#### 'Aegon1994' ein Buch von C. de Gorter, mit 61.000 Stellungen; es enthält viele vergessene und gelegentlich auch etwas "dubiose" Varianten

Ihr Schachcomputer enthält zudem 7 spezialisierte Bibliotheken, die sich jeweils mit einem bestimmten Bereich der Schacheröffnungs-Theorie befassen:

- Offene Spiele (ab 1. e4 e5)
- Spanisch (oder Ruy Lopez)
- Halboffen (1. e4 ohne 1… e5)
- Sizilianisch
- Damengambit
- Indische Eröffnungen
- Gambit Eröffnungen

Wenn ein spezielles Buch ausgewählt wird, spielt der Computer einen Zug aus diesem Buch, sofern ein solcher verfügbar ist. Falls nicht, wird ein Zug aus dem "Master Book" ausgespielt.

Mit der Einstellung "Buch1" legen Sie fest, welches Buch der Computer als erste Wahl für seine Eröffnungszüge verwenden soll. Zusätzlich zu den obigen Einstellungen gibt es noch zwei weitere:

- Benutzer Falls Sie ein drittes Buch über USB installiert haben.
- Aus Spiel ohne Eröffnungsbuch (siehe Abschnitt 0)

Hinweis: Da die Eröffnungsbücher für The King ein bestimmtes Format einhalten müssen, registrieren Sie Ihr Gerät bitte bei uns, damit wir Sie mit relevanten Informationen versorgen können, falls z.B. neue Eröffnungsbücher verfügbar werden.

#### 5.11.12 Funkt: Buch2

Dieser Parameter gibt das Eröffnungsbuch der zweiten Wahl an: Wenn "Buch1" in der aktuellen Position keinen Zug liefert, spielt The King nach Möglichkeit einen Zug von "Buch2".

Wenn eines der Bücher auf "Aus" gesetzt ist, wird nur das andere Buch verwendet. Wenn "Book1" und "Book2" beide ausgeschaltet sind, berechnet The King seine Züge ab Spielbeginn selbst.

#### 5.11.13 Funkt: Perm. Rechnen (Permanent Brain)

Wenn das "Permanente Gehirn" des Computers eingeschaltet ist, rechnet er auch weiter, wenn Sie am Zug sind (siehe Abschnitt 4.5). Ein Weg, um die Spielstärke des Computers zu verringern besteht darin, diese Funktion auszuschalten (auf X).

Anmerkung: in den Stufen "Spaß" und "Einfach" (siehe 5.4) verwendet der Computer kein permanentes Rechnen, selbst wenn diese Option eingeschaltet ist. Erst wenn Sie zu einer anderen Stufe wechseln, wird der Computer wieder auf sein Permanent Brain während Ihrem Zug zugreifen und dadurch stärker spielen.

#### 5.11.14 Funkt: Zufall (Zufallsgenerator)

Der Zufallsfaktor kann auf einer Skala von 0.00 bis 0.50 erhöht werden. Ein positiver Wert kann hilfreich sein, wenn z.B. die Eröffnungsbücher auf "Aus" gestellt sind (siehe 5.11.12 und 5.11.13). Der Zufallsfaktor erhöht dann die Vielfalt der Züge, die der Computer in der Anfangsphase spielt.

Hinweis: Ein höherer Zufallsfaktor kann manchmal auch schwächere Züge hervorbringen.

#### 5.11.15 Funkt: Contempt (Geringschätzungs-Faktor)

Dieser Parameter hat eine Skala von -2,00 bis +2,00. Wenn Sie diesen Wert erhöhen, vergrößern Sie die Abneigung des Programms für ein Remis. Wenn der Wert dagegen negativ ist, steigt bei The King die Bereitschaft eine Remis-Situation zu akzeptieren.

#### 5.11.16 Funkt: Prozessor (Rechengeschwindigkeit)

Die Reduzierung der Rechengeschwindigkeit des Computers bietet dem Anwender eine weitere Möglichkeit, ihn zu einem "leichteren" Gegner zu machen. Diese Option bietet 30 verschiedene Einstellungen von 10 bis 300 MHz Prozessor-Geschwindigkeit.

#### 5.11.17 Funkt: Stil (Spielstil definieren)

Um den Spielstil von The King zu bestimmen, stehen fünf vordefinierte Einstellungen zur Auswahl: Defensiv, Solide, Normal, Aktiv und Aggressiv. Zusätzlich gibt es drei variable "Benutzer" Einstellungen. Das sind "Spieler-Persönlichkeiten", die Sie nach Ihren eigenen Vorgaben definieren können.

#### Ein Blick auf die verschiedenen Spielstile:

Jeder "Stil" wird durch die relativen Bewertungen definiert, die das Programm den folgenden bedeutsamen Komponenten der Position auf dem Schachbrett beimisst:

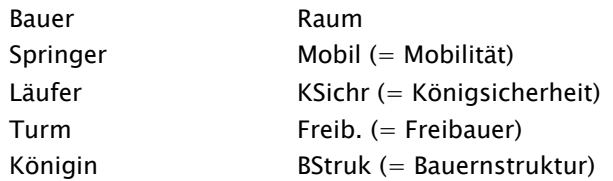

Der Stil wird auch durch einen Selektivitätsfaktor beeinflusst. Ein hoher Wert für diesen Parameter (max. 20) ermöglicht es dem Programm, bestimmte ausgewählte Variationen genauer zu analysieren. Der Wert 1 ergibt eine sogenannte Brute Force Suche, d.h. jeder Halbzug wird komplett mit allen Varianten durchgerechnet.

Schauen wir uns beispielsweise eine Auswahl im Stil "Aggressiv" an:

- 1. Zeigen Sie mit  $\Leftrightarrow$  oder  $\Leftrightarrow$  die Einstellung "Aggressiv" an.
- 2. Drücken Sie GRÜN. Der blinkende Cursor ( ▋) erscheint.
- 3. Drücken Sie wiederholt auf û oder  $\mathcal{V}$ ,um den Cursor nacheinander auf jede Zeile zu bewegen und alle Komponenten anzuzeigen. Die letzten 4 Zeilen sehen so aus:

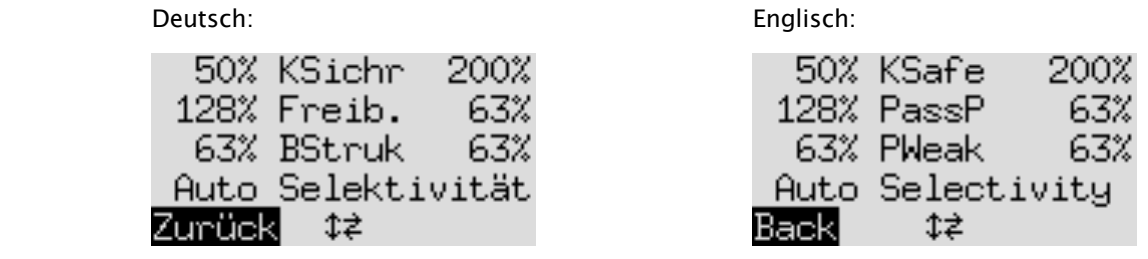

In jeder Zeile sieht man auf der linken Seite der Prozentwert, der dieser Komponente der Seite des King Programms zugewiesen ist. Der Wert der gleichen Komponente für den Gegner ist auf der rechten Seite angegeben. In jedem Fall wäre der "normale" Wert 100%, aber man sieht, dass der "Aggressiv" Stil der Sicherheit des gegnerischen Königs eine besonders hohe Bedeutung beimisst. Das bedeutet, dass The King besonders aggressiv Ihren König anzugreifen will. Auf der anderen Seite bedeutet die niedrige Zahl auf der linken Seite der gleichen Zeile, dass The King bereit sein wird, größere Risiken bei seiner eigenen Königssicherheit einzugehen.

In der Zeile "Selektivität" bedeutet "Auto", dass dieser Faktor automatisch im Verlauf des Spiels angepasst wird. Der Wert könnte in den frühen Spielstadien bis zu 20 betragen, aber gegen 1 sinken, sobald das Endspiel-Stadium erreicht wird.

Wenn Sie die Stil Überprüfung beendet haben, kehren Sie durch Drücken von ROT zur Liste "Funkt" zurück.

#### Einen Benutzer-Stil definieren

Beispiel: Sie möchten, dass der Stil "Benutzer1" dem Läufer einen etwas höheren Wert als gewöhnlich in Bezug auf die anderen Figuren verleiht. Und Sie möchten, dass "Benutzer1" besonders darauf achtet, dass seine Dame auf dem Brett bleibt.

- 1. Verwenden Sie ⇔ oder ⇔, um die Einstellung "Benutzer1" anzuzeigen, und drücken Sie GRÜN.
- 2. Der Cursor ( $\blacksquare$ ) kann von Zeile zu Zeile mit  $\Uparrow/\Downarrow$  und von links nach rechts mit  $\Leftrightarrow/\Leftrightarrow$  bewegt werden.
- 3. Bewegen Sie den Cursor zum linken Prozentwert in der Zeile "Läufer".
- 4. Drücken Sie GRÜN. Der Cursor wird durch ein Zeithen ersetzt.
- 5. Der Prozentsatz kann nun in Schritten von 1 durch  $\Leftrightarrow$  oder in Schritten von 10 durch  $\Upsilon/\bar{\nu}$ geändert werden.
- 6. Ändern Sie den Prozentsatz auf 110 und drücken Sie GRÜN zur Bestätigung. Der Cursor ( ▋) erscheint erneut.
- 7. Bewegen Sie den Cursor nach rechts und ändern Sie auch den rechten Prozentwert wie in den Schritten 4-6.
- 8. Ändern Sie den Prozentsatz der "Dame" links auf 120, indem Sie dieselbe Prozedur anwenden.

Auf dem Display sieht man nun Folgendes:

Deutsch: Englisch:

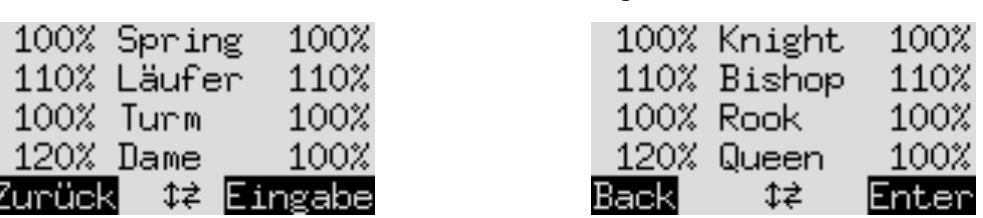

Drücken Sie ROT, um zur Liste "Funktionen" zurückzukehren und erneut ROT, um das Spiel fortzusetzen. Solange Sie den Stil "Benutzer1" eingestellt haben, wird der Computer jetzt weniger geneigt als gewöhnlich sein, seinen Läufer gegen Ihren Springer einzutauschen und umgekehrt seinen Springer lieber gegen Ihren Läufer eintauschen. Er wird auch weniger bereit sein, sich von seiner Dame zu trennen, selbst für ein materielles Äquivalent im Wert eines Bauern. Da seine eigene Dame jetzt höher bewertet ist als die des Gegners, wird das Programm dazu neigen, jeden Damentausch zu vermeiden.

#### 5.12 Menü: Stell (Stellung aufbauen)

Um eine bestimmte Position auf dem Schachbrett des Computers einzugeben, wählen Sie "Stell" aus dem Menü. Der Bildschirm zeigt dann Folgendes an.

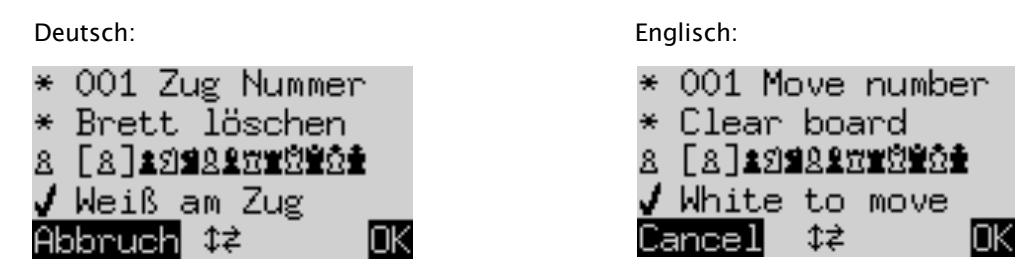

Eine der Zeilen wird vom blinkenden Cursor begleitet, genau wie auf dem Menü-Bildschirm. Wiederholtes Drücken von ñ oder ò bewegt den Cursor wie üblich zu jedem einzelnen Element. Wenn Sie noch weiter nach unten scrollen, erscheinen vier weitere Zeilen auf dem Bildschirm:

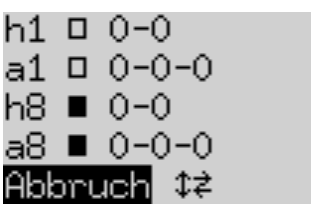

Deutsch: Englisch:

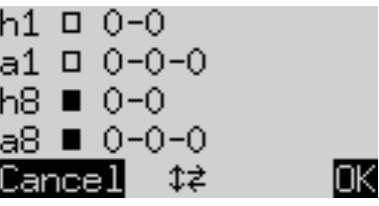

Sie können nun eine der folgenden Aktionen ausführen.

1. Das Schachbrett löschen: Bewegen Sie den Cursor auf "Brett löschen" und drücken dann GRÜN.

- 2. Einzelne Figuren einsetzen oder entfernen:
	- Bewegen Sie als erstes den Cursor in die Zeile mit den Figurensymbolen. <mark>& [&]▲幻望&皇冠堂党堂会主</mark>
	- Eines der Figurensymbole befindet sich in eckigen Klammern  $\begin{bmatrix} 8 \end{bmatrix}$  und wird zusätzlich nochmals auf der linken Seite angezeigt. Dies ist der gerade aktive Figurentyp, welcher eingesetzt oder entfernt werden kann. Gleichzeitig werden alle Positionen von Schachfiguren der gleichen Art und Farbe am Schachbrett angezeigt, und zwar durch eine rote LED in der linken unteren Ecke der jeweiligen Felder.
	- Um eine Schachfigur dieses Typs einzusetzen, einfach auf das gewünschte Feld drücken.
	- Um zu einer anderen Figurenart oder Farbe zu gelangen, verwenden Sie  $\Leftrightarrow$  oder  $\Leftrightarrow$  um die eckigen Klammern in der Zeile zu verschieben.
	- Um ein bestimmtes Feld zu leeren, bewegen Sie die eckigen Klammern zu dem Figurentyp, welcher dieses Feld besetzt und drücken dann auf das Feld, um die Figur zu entfernen.
- 3. Festlegen ob z.B. Weiß das Recht hat, eine große Rochade auszuführen:
	- Bringen Sie den Cursor in die Zeile  $\Box$   $0$ - $0$ - $0$
	- Drücken Sie  $\Leftrightarrow$  oder  $\Leftrightarrow$ , um zwischen 'a1' (*Ja*) und '--' (*Nein*) zu wechseln.

Damit die Rochade aktiviert werden kann, müssen sich König und Turm nicht unbedingt auf ihren Ausgangsfeldern befinden. Die Rochade kann nach den Regeln für "Chess960" stattfinden. beispielsweise:

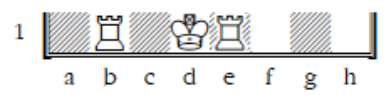

Sie können festlegen, dass sowohl 0-0 als auch 0-0-0 möglich sein soll

In einer (sehr seltenen) Position wie der folgenden können Sie die Rochade jedoch nur mit dem "äußeren" Turm aktivieren (in diesem Fall c1):

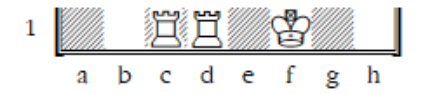

- 4. Um das Zugrecht bzw. die Farbe zu ändern, verfahren Sie wie folgt:
	- Bewegen Sie den Cursor in die Zeile "Weiß am Zug".
	- Drücken Sie  $\Leftrightarrow$  oder  $\Leftrightarrow$  um zwischen  $\vee$  (Weiß) und X (Schwarz) zu wechseln.
- 5. Um die Zug-Nummer festzulegen, verfahren Sie wie folgt:
	- Wählen Sie mit dem Cursor die entsprechende Zeile aus, und drücken Sie GRÜN. Das blinkende \* wird durch  $\ddagger$  ersetzt.
	- Pfeil nach links  $\Leftrightarrow$  oder nach rechts  $\Leftrightarrow$  erhöht bzw. reduziert die Zahl um 1. Pfeil nach oben  $\Upsilon$  oder Pfeil nach unten  $\theta$  erhöht bzw. reduziert die Zahl in 10er Schritten.
	- Drücken Sie anschließend GRÜN um die Zug-Nummer zu bestätigen. (\* erscheint)

Wenn alle Figuren richtig platziert worden und alle Änderungen an den Eigenschaften abgeschlossen worden sind, drücken Sie GRÜN, um die eingegebene Position zu bestätigen. Ein Druck auf ROT führt dagegen zurück zu dem Ausgangspunkt, den Sie vor der Eingabe von "Stell" gewählt hatten.

Sie können jetzt von dieser Position aus spielen. Führen Sie Ihren Zug aus, oder veranlassen Sie den Computer mittels "Zug" zu ziehen (siehe Abschnitt 5.2).

Hinweis #1: Sie können eine neue Position nicht bestätigen, sofern sie einen der folgenden Fehler enthält:

- Einer der Könige fehlt. Dies wird in der untersten Zeile so dargestellt:  $\Omega \oplus 77$
- Ein Bauer befindet sich auf der ersten oder achten Reihe:  $R \cap 1$

• Es gibt zu viele Figuren der gleichen Farbe oder des gleichen Typs, angezeigt z.B. durch  $8\overline{8}$ 

∎∨ō

Dx∄. • Die am Zug befindliche Seite gibt Schach – angezeigt durch:

Hinweis #2: Der erste Zug von einer eingegebenen Stellung darf kein Schlagen En Passant sein. Um eine Position zu erstellen, in der ein solcher Zug möglich ist, geben Sie die unmittelbar vorhergehende Position ein, und führen Sie dann den Bauernzug aus, der dieses En Passant Schlagen ermöglicht.

#### 5.13 Menü: Kontr (Stellung kontrollieren)

Die "Kontr" Funktion zeigt eine Hälfte des Schachbretts in Diagrammform an, mit den Figuren in den jeweiligen Positionen. Um zwischen den beiden Hälften des Schachbretts zu wechseln, drücken Sie û oder  $\theta$ .

Diese Funktion kann Ihnen helfen, die Figuren auf dem Schachbrett im Falle von Unklarheiten zu korrigieren. Drücken Sie die ROTE Taste, um zum Bildschirm "Info" zurückzukehren.

## 6 USB Modus – Verbindung zu einem PC

#### 6.1 Die Verbindung mit einem PC

Wenn Sie die USB-Funktionen in Zukunft nutzen möchten, registrieren Sie sich bitte bei MILLENNIUM 2000 (siehe http://computerchess.com/ ), damit wir Sie über Änderungen oder Software Updates, die Ihr Gerät betreffen, laufend informieren können.

Um die Computer-Einheit an einen PC oder Laptop anzuschließen, benötigen Sie ein USB-Kabel Typ "A zu B" (nicht im Lieferumfang enthalten). Dies ist ein Kabel-Typ, der häufig für Drucker verwendet wird. Stecken Sie das Kabel in die mittlere Buchse auf der Rückseite der Computer-Einheit und in einen geeigneten Port an Ihrem PC / Laptop.

Sie können dann Folgendes tun:

- Ein aktualisiertes Schachprogramm installieren
- Ein neues Eröffnungsbuch installieren (siehe 5.11.7)
- Spiele im "PGN" Format importieren oder exportieren

#### 6.2 Speichern und Laden von Spielen im PGN-Format (Portable Game Notation)

Diese Vorgänge werden mit der Anwendung "PGN-Tool" durchgeführt, welches auf der Millennium-Website abgerufen werden kann. Laden Sie das Tool und das Installationsprogramm auf Ihren PC oder Laptop herunter und führen Sie es aus. Dann:

- Öffnen Sie das PGN Tool.
- Drücken Sie die  $\bigcap$  Taste auf Ihrem Schachcomputer, um in den USB Modus zu gelangen

Jetzt kann ein Spiel gespeichert oder heruntergeladen werden.

#### 6.2.1 Das aktuelle Spiel speichern

Klicken Sie unten links im PGN-Tool auf "Get PGN". Die Partie, die The King aktuell im Speicher enthält, erscheint im Anwendungsfenster. Siehe Beispiel auf der nächsten Seite.

Sie können den Spielverlauf jetzt kopieren und in ein Dokument oder eine Textdatei einfügen.

Beachten Sie dabei den Header "Event". Dieser oder ein anderer geeigneter Header muss dem Spielstand vorangehen, wenn das Spiel in eine PGN-Datei integriert werden soll.

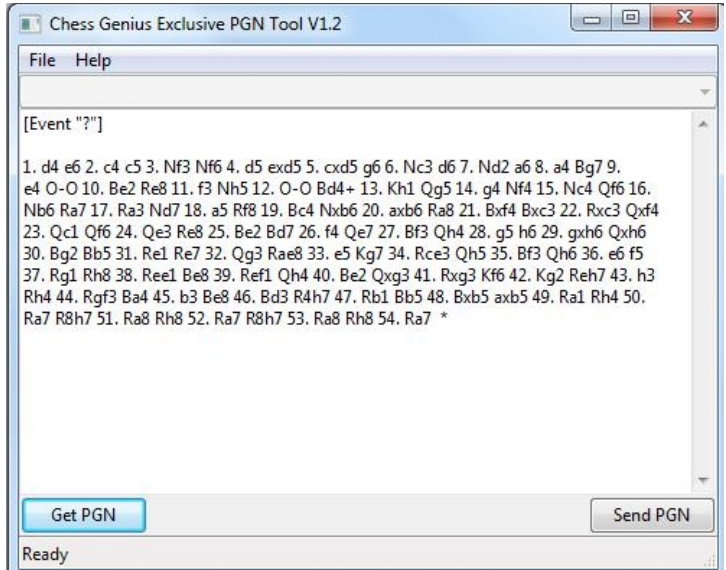

#### 6.2.2 Spiel laden

Sie können einfach ein Spiel in das PGN-Tool Fenster kopieren und dann auf "PGN senden" klicken. Dies lädt das Spiel in den Speicher von The King und ersetzt die Daten eines anderen Spiels. Der Bildschirm "Zugfolge" (siehe Abschnitt 4.3) zeigt die letzten Züge des Spiels, das Sie heruntergeladen haben. Sie können durch die Zugfolge wie in Abschnitt 3.5 beschrieben vor- oder zurückgehen.

#### 6.2.3 Eine PGN Datei laden

Ein Spiel aus einer zusammengesetzten Datei im PGN-Format kann wie folgt ausgewählt und heruntergeladen werden:

- 1. Klicken Sie links oben im PGN-Tool auf "File" (Datei). Klicken Sie dann auf "PGN-Datei laden". Dies zeigt ein Feld an, in dem Sie zur gewünschten Datei navigieren können. Markieren Sie die Datei und klicken Sie auf "Öffnen". Eines der Spiele in der Datei wird im Anwendungsfenster angezeigt.
- 2. Klicken Sie auf ► oben rechts. Dies zeigt ein Dropdown-Menü mit den Spielen in der Datei an, z.B.:

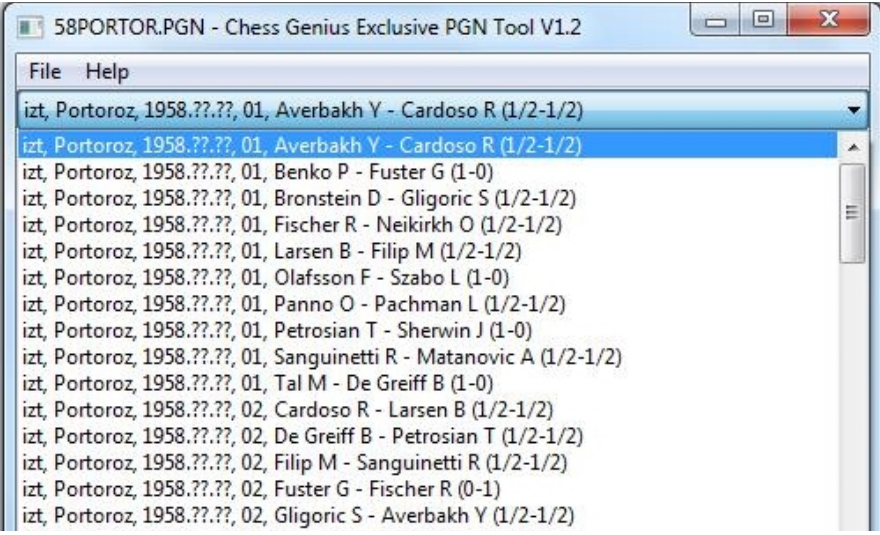

3. Wählen Sie ein Spiel aus und klicken Sie auf "PGN senden", um es auf The King herunter zu laden.

#### 6.2.4 Eine PGN-Datei generieren

Eine Datei, in der mehrere Spiele (wie oben in Abschnitt 6.2.3) gespeichert und bearbeitet werden können, kann wie folgt erstellt werden:

- Öffnen Sie ein leeres (Word-) Dokument oder eine leere Textdatei.
- Speichern Sie diese dann im TXT-Format ab (\*.txt).
- Ändern Sie den Datei-Suffix "txt" in "pgn".

Jedem Spiel, das in die PGN-Datei kopiert wird, müssen ein oder mehrere "Header" (Kopfzeilen) vorangestellt sein. Eine Kopfzeile ist in eckigen Klammern eingeschlossen und besteht aus einer Beschriftung, gefolgt von einer Zeichenfolge in doppelten Anführungszeichen. Das PGN-Tool benötigt für jedes Spiel mindestens einen Header mit einem dieser drei Begriffe:

- Event (Ereignis)
- White (Spieler Weiß)
- Black (Spieler Schwarz)

Eine Vorlage für die Überschrift "Event" wird automatisch vom PGN-Tool bereitgestellt, wenn ein Spiel von The King geladen wird. Die Zeichenfolge in Anführungszeichen kann im PGN-Tool-Fenster bearbeitet werden, z.B.:

#### [Event "25 Minuten Rapid Game"]

Wenn das Spiel dann in der PGN-Datei gespeichert wird, zeigt das Drop-Down-Menü die Zeichenfolge als Identifikation für dieses Spiel an:

#### 25-minute Rapid game, ??? - ??? ()

Die Felder, die hier mit '???' und '()' bezeichnet sind, können mit Daten aus den Headern 'White', 'Black' und 'Result' gefüllt werden. Andere Standard-Header, die Daten für das Dropdown-Menü liefern können, sind "Site", "Date" und "Round". Zum Beispiel könnten Sie ein Spiel mit diesem Satz von Kopfzeilen ausstatten:

```
[Event "Rapid chess match"]
[Site "Hastings, England"]
[Date "2018.07.17"]
[Round "2"]
[White "User"]
[Black "TheKing"]
[Result "1/2-1/2"]
```
Im Menü würde das Spiel danach wie folgt angezeigt werden:

#### Rapid chess match, Hastings, England, 2018.07.17, 2, User - The King (1/2-1/2)

Hinweis: Um eine korrekte Formatierung (mit Anführungszeichen im erforderlichen Format) zu gewährleisten, ist es einfacher die Spieldaten im PGN-Tool Fenster zu bearbeiten, als in der PGN-Datei selbst.

#### 6.2.5 Speichern eines Spiels aus einer "Setup" (STELL) Position

Wenn ein Spiel, das von ChessGenius geladen wurde, von einer "Setup" Position aus beginnt (siehe Abschnitt 5.12), zeichnet das PGN-Tool diese Position in "Forsyth-Edwards-Notation" auf. Beispiel:

[Event "?"] [SetUp "1"]  $[FEN "1k1K4/1p5P/1P6/8/8/8p7/8 w - 0 1"]$ 1. h8=Q a1=Q 2. Qg8 Qa2 3. Qe8 Qa4 4. Qe5+ Ka8 5. Qh8 Qf4 6. Ke7+ Qb8 7. Qa1+ Qa7 8. Qxa7+ \*

(Wenn die PGN-Datei nur in Verbindung mit dem PGN-Tool verwendet werden soll, ist es nicht erforderlich, die Kopfzeile "SetUp" beizubehalten. Diese Kopfzeile ist möglicherweise erforderlich, wenn die Datei von anderen Anwendungen gelesen werden soll.)

#### 6.3 Weitere Download Optionen

Mit dem King Performance Update Tool (auf der Millennium-Website unter *"Downloads*" zu finden) haben Sie die Möglichkeit zukünftig aktualisierte Versionen des Schachprogramms zu downloaden. Zusätzliche Eröffnungsbücher können ebenfalls geladen werden (siehe 5.11.7). Folgen Sie den Anweisungen auf dem Bildschirm, um das Update-Tool auf Ihrem PC oder Laptop zu installieren.

#### 6.3.1 Eine neue Version des Schachprogramms installieren

- 1. Öffnen Sie das Update Tool, während der PC / Laptop mit dem Internet verbunden ist.
- 2. Drücken Sie die Taste  $\langle 0 \rangle$  an der Computereinheit, um den USB-Modus anzuzeigen.
- 3. Klicken Sie im Update Tool-Fenster auf "Connect".
- 4. Klicken Sie in der Zeile "Available Firmware" des Update-Tools auf " ". Wählen Sie aus dem Dropdown-Menü die gewünschte Version des Schachprogramms.
- 5. Klicken Sie auf "Send -> Clock". Während das Programm installiert wird, wird die Meldung "Programming" im Update Tool-Display und auf dem LCD-Bildschirm des King angezeigt. Der Vorgang kann einige Minuten dauern.

Hinweis: Durch die Installation eines neuen Programms wird der Computer zurückgesetzt (siehe Abschnitt 2.6). Details zum letzten Spiel und den von Ihnen festgelegten Parametern (Spielstufe, Benutzerstil, Auswahl des Eröffnungsbuchs, usw.) werden nicht beibehalten und müssen neu eingegeben werden.

#### 6.3.2 Ein neues Eröffnungsbuch installieren

Öffnen Sie das Update-Tool, drücken Sie die Ein/Aus-Taste und klicken Sie auf "Connect" - genau wie in Abschnitt 6.3.1 beschrieben. Klicken Sie dann auf  $\blacktriangledown$  in der Zeile "Available books", wählen Sie das gewünschte Eröffnungsbuch aus dem Dropdown-Menü und klicken Sie dann auf "Send -> Clock".

## 7 FAQ and Fehlersuche

#### 7.1 Mein Brett funktioniert nicht wie vorgesehen

Im Programm The King steckt sehr viel Entwicklungsarbeit und wir tun unser Bestes, um Ihnen ein möglichst perfektes Produkt zu liefern. Doch manchmal funktioniert ein Gerät nicht wie vorgesehen, zum Beispiel wenn es beim Transport beschädigt wurde. Dies sollte natürlich nicht passieren, aber falls doch, wenden Sie sich bitte an den Händler, bei dem Sie Ihr Gerät gekauft haben.

#### 7.2 Eine Schachfigur funktioniert nicht wie vorgesehen

Das sollte ebenfalls nicht passieren. Für Hilfe und/oder Ersatz wenden Sie sich bitte an den Händler, bei dem Sie Ihr Gerät gekauft haben.

#### 7.3 Ich benötige Ersatzfiguren

Zwei Ersatz-Damen (1 x weiß und 1 x schwarz) für die Bauernumwandlung gehören bereits zum Lieferumfang. Falls Sie weitere Figuren oder ein komplettes Ersatzset benötigen, wenden Sie sich bitte an Ihren Händler.

#### 7.4 Kann man Spiele speichern?

Bis zu 9 Partien können im Speicher von The King abgelegt bzw. gesichert werden (siehe Abschnitt 5.7). Sie können Spiele außerdem auch als PGN-Datei auf Ihrem Computer speichern. Zu diesem Zweck muss auf Ihrem Computer das PGN-Tool installiert sein, siehe Abschnitt 6.2.

#### 7.5 Kann ich Spiele auf mein Gerät hochladen?

Sie können eine vorhandene PGN-Datei mit dem PGN-Tool in The King laden, siehe Abschnitt 6.2.

#### 7.6 Gibt es Firmware Updates?

Wir veröffentlichen gelegentlich neue Firmware-Updates. Diese Updates beseitigen mögliche Fehler oder fügen weitere Funktionen hinzu. Wir empfehlen Ihnen, immer die neueste Firmware zu verwenden.

Sie können jederzeit überprüfen, ob eine neuere Firmware-Version verfügbar ist, indem Sie das Update-Tool verwenden (siehe 6.3), oder Sie können den Newsletter auf unserer Website abonnieren. Wenn Sie sich angemeldet haben, erhalten Sie eine E-Mail, sobald ein Update verfügbar ist.

#### 7.7 Kann ich zu einer älteren Firmware Version zurückkehren?

Manche Kunden möchten die Möglichkeit haben, mit einer älteren Firmware-Version zu spielen. Wenn wir ein Update veröffentlichen, das die Engine ändert, speichern wir beide Versionen (alte und neu) auf unserem Server. Sie können dann The King auf die neue Version updaten. Oder wenn Sie die ältere Version zurückhaben möchten, brauchen Sie diese nur im Update-Tool auszuwählen und den Befehl "Send-> Clock" eingeben. Es kann immer nur eine Firmware-Version auf Ihrer Computer-Einheit installiert sein, niemals zwei verschiedene gleichzeitig.

#### 7.8 Das Update- oder PGN-Tool erkennt die Schachcomputer-Einheit nicht

#### 7.8.1 Treiber Update

Möglicherweise müssen Sie auf Ihrem Computer einen Treiber aktualisieren. Suchen Sie online nach Treiber-Aktualisierungen.

#### 7.8.2 Kabel und Verbindung

Überprüfen Sie, ob Sie das richtige Kabel haben. Es muss mit Ihrem Computer verbunden sein, ebenso wie mit The King (siehe 6.1.)

#### 7.8.3 USB Modus

Wenn sich The King nicht im USB-Modus befindet, wird er vom Update- oder PGN-Tool nicht erkannt. Drücken Sie die EIN/AUS-Taste an der Computereinheit, um den "USB-Modus" zu aktivieren – siehe Abschnitt 2.5 und 6 für weitere Details.

#### 7.9 Das Update Tool kann die neueste Firmware nicht laden

Um die Firmware herunterzuladen, muss Ihr Computer auf das Internet zugreifen. Überprüfen Sie, ob Sie momentan einen Internetzugang haben. Überprüfen Sie auch, ob Sie das Update-Tool möglicherweise blockiert haben - der Zugriff könnte beispielsweise von Ihrer Firewall verhindert werden.

#### 7.10 Ich kann das Firmware Update nicht fertigstellen

Ist das Schachbrett mit der Schachcomputer-Einheit verbunden? Einige Firmware-Versionen erfordern, dass das Brett während des Herunterladens und Updates verbunden bleibt.

#### 7.11 Wie lange dauert das Update? Wann ist es abgeschlossen?

Abhängig von Ihrer Internetgeschwindigkeit kann es einige Minuten dauern, bis das Update Tool die Firmware von unserem Server heruntergeladen hat. Bitte warten Sie nur geduldig, bis der Download abgeschlossen ist. Sobald das Update Tool in der unteren Zeile "Programming Complete" anzeigt, können Sie oben rechts auf "Restart" klicken. Wenn Sie einige Minuten lang nicht auf "Restart" klicken, startet sich The King automatisch neu. Nach dem Neustart zeigt die Uhr den üblichen Startbildschirm (siehe Abschnitt 2.2). Diese Prozedur kann bis zu 20 Minuten dauern. Machen Sie sich in der Zwischenzeit eine Tasse Tee oder Kaffee. Es hilft nichts, wenn Sie irgendwelche Tasten drücken oder wiederholt auf das Tool klicken - das können wir

#### 7.12 Feedback und Fragen

Ihnen aus Erfahrung versichern.

Wir freuen uns immer über Ihr Feedback und sind gespannt auf Ihre Fragen. Mailen Sie uns:

quality@computerchess.com

### 8 Entsorgung

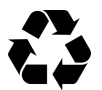

Entsorgen Sie Verpackungsmaterialien umweltgerecht in den dafür bereitgestellten Sammelbehältern

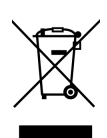

Entsprechend EG-Richtlinie 2012/19/EU muss das Gerät am Ende seiner Lebensdauer der geordneten Entsorgung zugeführt werden. Dabei werden im Gerät enthaltene Wertstoffe der Wiederverwertung zugeführt und die Belastung der Umwelt vermieden. Wenden Sie sich für nähere Auskünfte an Ihr örtliches Entsorgungsunternehmen oder Ihre kommunale Verwaltung.

## 9 Service und Kontakt zum Hersteller

Für Deutschland/Österreich/Schweiz: Bitte kontaktieren Sie unser Büro in Deutschland, entweder per Telefon +49 (0) 2773 7441 222 oder per Email support@computerchess.com.

Wenn Sie das Produkt in einem anderen Land als Deutschland, Österreich oder der Schweiz gekauft haben und einen Service benötigen, wenden Sie sich bitte an den Händler, bei dem Sie das Produkt gekauft haben.

Alle sonstigen Fragen oder Rückmeldungen senden Sie uns bitte per Email an quality@computerchess.com.

## 10 Technische Spezifikationen

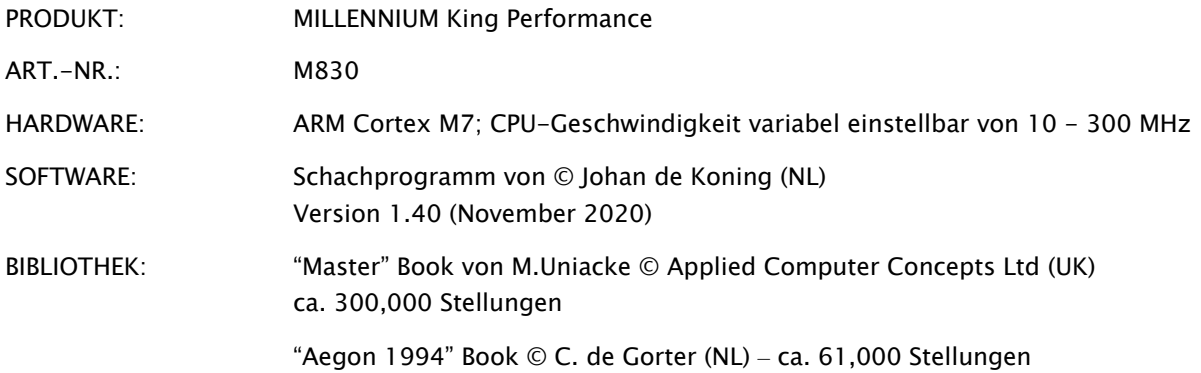

Hinweis: Dieses Produkt ist nicht gegen Einflüsse elektrostatischer Ladung, starker elektro-magnetischer Strahlung oder anderer elektrischer Interferenzen geschützt, da eine Fehlfunktion unter diesen Bedingungen nicht kritisch ist.

Änderungen der Spezifikationen, insbesondere im Zusammenhang mit technischen Weiterentwicklungen, und Irrtum vorbehalten.

Diese Bedienungsanleitung wurde sorgfältig erstellt und auf Richtigkeit der Inhalte geprüft. Sollten wider Erwarten dennoch Fehler enthalten sein, lässt sich daraus kein Reklamationsgrund für das Gerät ableiten.

Die Vervielfältigung dieser Bedienungsanleitung, auch in Auszügen, ist ohne vorherige schriftliche Genehmigung untersagt.

Produktentwicklung & Import durch

MILLENNIUM 2000 GmbH Heisenbergbogen 1 85609 Aschheim Deutschland www.computerchess.com

Copyright © 2019, MILLENNIUM 2000 GmbH, Aschheim, Deutschland